#### **MANUAL DE USUARIO**

**V 2.0**

**INTRODUCCION:** Caja Express V2.0. Es un programa diseñado para aquellas empresas que quieren obtener un mejor control de sus compras, ventas y clientes.

Variedad de utilidades podemos encontrar en este software las cuales vienen explicadas en este manual.

#### **Iniciando el Sistema:**

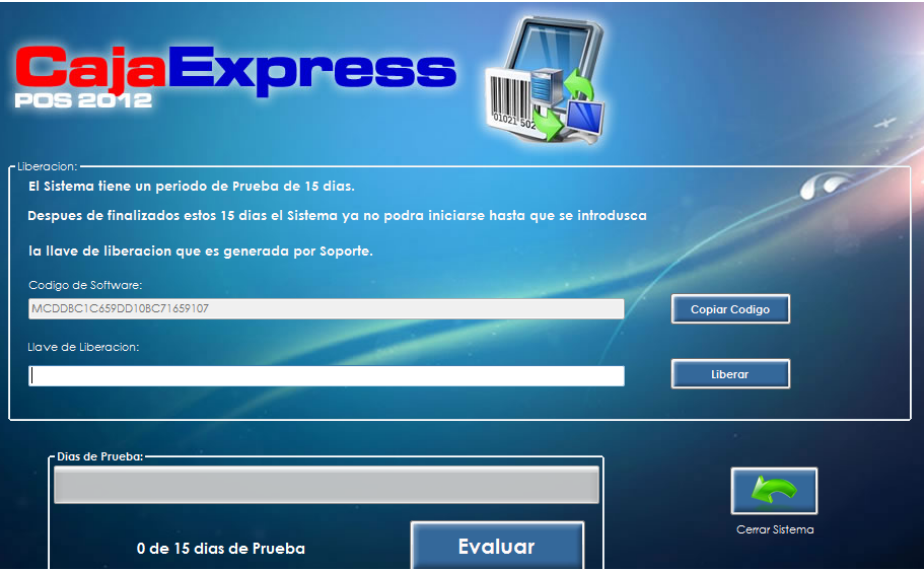

Este Software tiene un periodo de prueba de 15 días. Una vez finalizado este periodo ya no podrá ser iniciado, hasta que se compre la llave de liberación.

**1.-** Primero hay que liberar el programa copiaremos el Código de Software (Haciendo clic en Copiar Código).

**2.-** Mandaremos ese código vía mail a info@barmax.com (Se devolverá el mail con la Llave de liberación del programa).

**3.-** Después de Haver obtenido la llave de Liberación se introduce en el campo "Llave de Liberación" Luego hacer clic en Liberar.

**Nota:** Mientras recibimos el mail con la "Llave de Liberación" podemos usar el programa con el periodo de prueba haciendo clic en "Evaluar" y Utilizando el Usuario **"Admin"** con la Password **"admin".**

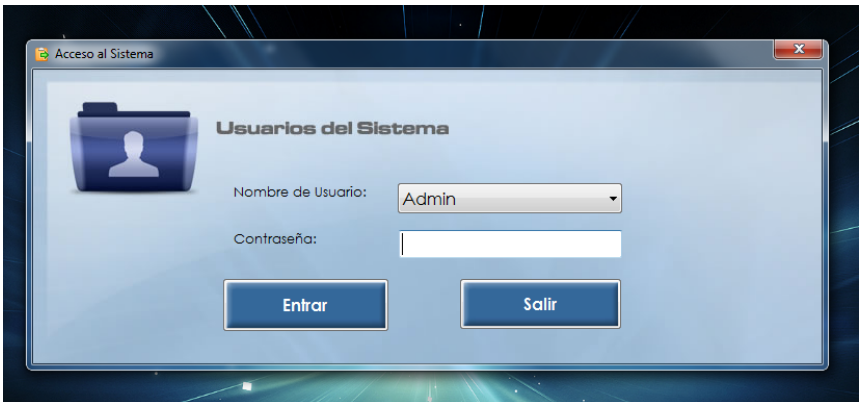

#### **PRIMER INGRESO AL SISTEMA**

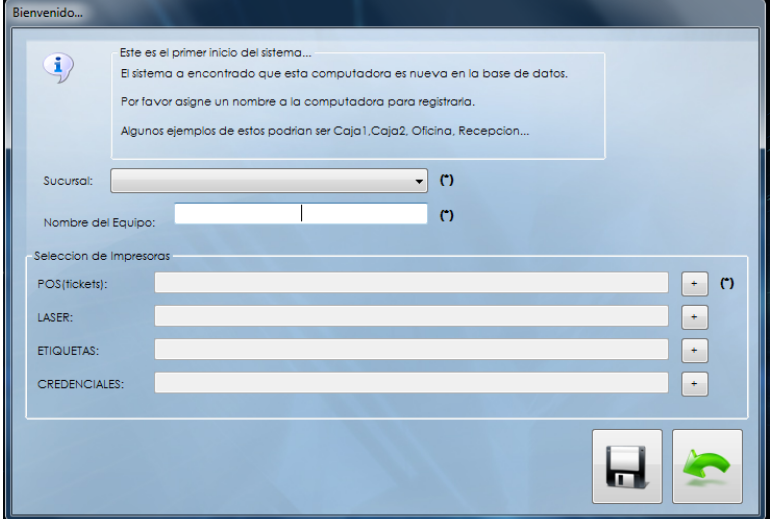

Cuando iniciamos por primera vez el Sistema nos manda un mensaje el cual nos indica que llenemos los campos de impresoras que serán utilizadas por el sistema, Nombre de la maquina y la sucursal.

**1.-** Seleccionamos la Sucursal "Si esta no aparece seleccionar Matriz".

**2.-** Escribimos el Nombre del Equipo "Este sirve para diferenciarlo de los demás".

**3.-** Escogemos cada una de las impresoras "La POS es Obligatoria" **4.-** Damos clic en Guardar.

**Nota:** Estas impresoras se pueden volver a cambiar si se desea en la Sección Configuración.

#### **SECCIONES DEL SISTEMA:**

# CajaExpress

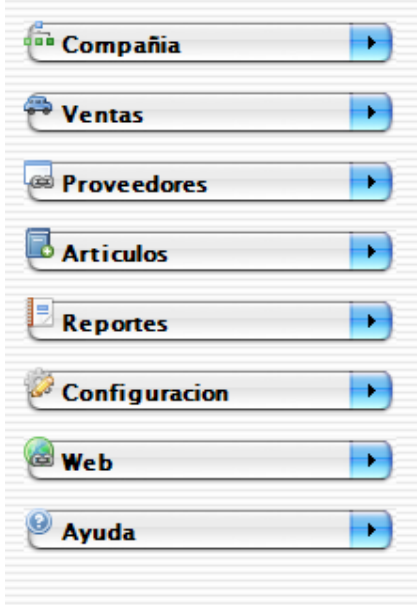

Aquí vemos que el programa tiene 8 secciones que son:

- **Compañía**
- **Ventas**
- **Proveedores**
- **Artículos**
- **Reportes**
- **Configuración**
- **Web**
- **Ayuda**

Cada una de estas secciones tienen varias subsecciones que son de utilidad, las cuales enseguida se explicaran.

#### **SECCION-COMPAÑÍA**

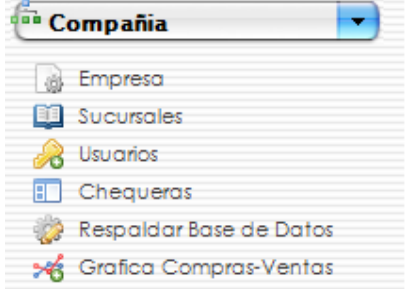

En esta sección podremos modificar lo referente a la compañía.

**1.- Empresa:** Datos de la empresa (Se utilizan en la impresión de tickets.).

**2.- Sucursales:** aquí podremos ver las sucursales dadas de alta y vigentes.

**3.- Respaldar Base de Datos:** sirve para respaldar nuestros datos para en caso de algún posible imprevisto estos puedan ser restaurados y no haya pérdida tanto de clientes, ventas o algún tipo de información.

**4.- Graficas Compras-Ventas:** nos muestra todas las compras y ventas realizadas de manera grafica de todo el año dividido por meses.

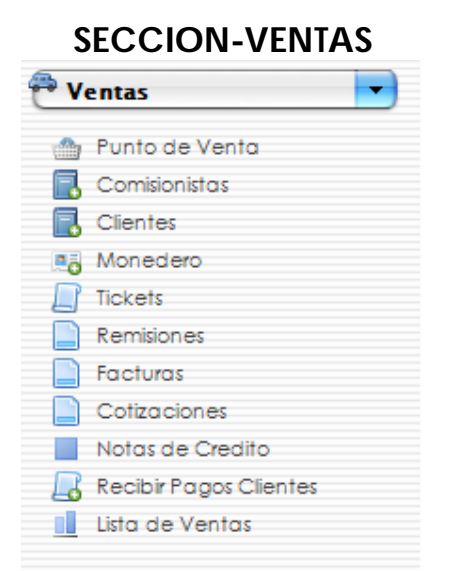

**1.- Punto de Venta:** Despliega la ventana del punto de venta esta nos permite realizar ventas.

**2.- Comisionistas:** Despliega la lista de comisionistas dados de alta.

**3.- Clientes:** En esta opción nos brinda la información de cada cliente así como también para editar o dar de alta.

**4.- Monedero:** Nos permite consultar los registros del monedero.

**5.- Tickets:** Si se requiere Factura se pueden mandar facturar los recibos ya pagados "Solamente se Factura a clientes con datos completos".

**6.- Remisiones:** Crear remisiones.

**7.- Facturas:** Esta opción nos permite consultar las Facturas hechas del mes presente hasta 2 meses atrás o bien seleccionando la fecha deseada.

**8.-Cotizaciones:** Nos permite consultar y realizar cotizaciones.

**9.-Notas de Crédito:** Crear notas de crédito por devoluciones.

**10.-Recibir Pagos Clientes:** Aquí se reciben pagos de los clientes a los que se les da crédito.

**11.- Lista de Ventas:** Nos permite consultar las ventas hechas del mes presente, de 2 meses atrás o seleccionar 2 fechas a consultar.

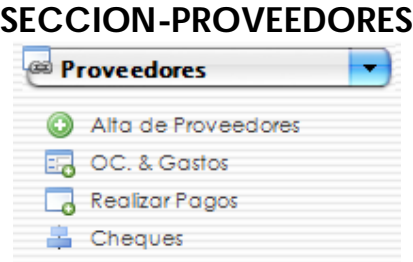

**1.- Alta de Proveedores:** Este nos muestra una lista de los proveedores dados de alta en el sistema así como dar de alta a nuevos proveedores.

**2.- Órdenes de Compra & Gastos:** Esta nos permite Ver las órdenes de compra hechas así como hacer nuevas órdenes de compra.

3.- Realizar Pagos: Se realizan los pagos de las órdenes de compra.

**4.- Cheques:** Aquí se tiene un registro de los cheques por cobrar, cobrados y cancelados.

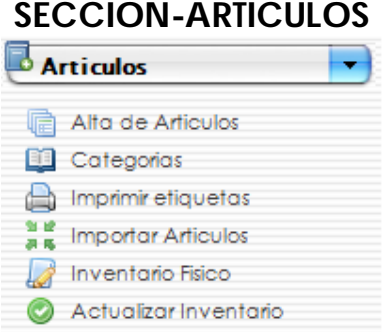

**1.- Alta de Artículos:** Esta nos permite dar de alta los artículos para registrarlos en la base de datos y poder usarlos en el punto de venta.

**2- Categorías:** Alta, edición y eliminar categorías de sistema.

**3.- Imprimir Etiquetas:** En dado caso que algún artículo de su inventario no cuente con un código de barras para poder registrarlo en la base de datos puede crearla con esta utilidad.

**4.- Importar Artículos:** Si tenemos nuestra lista de productos esta nos permite agregarlos al sistema desde Excel mediante un formato definido.

**5.- Inventario Físico:** Nos permite crear un inventario físico para posteriormente actualizarlo.

**6.- Actualizar inventario:** Genera un reporte de los inventarios para ver las diferencias de inventario así como también la opción de actualizar todo el STOCK con el inventario realizado.

#### **Configuracion R** Impresoras Conexion de RED Regiones, Impuestos... **B** Formato Tickets Formato Remision Formato Factura Formato Cotizacion Formato de O.C. s Formato Etiqueta Formato de Monedero Formato de Poliza OC **B** Poliza Gasto Formato de Inventario Formato Grafica

**SECCION-CONFIGURACION**

**1.- Impresoras:** Nos permite configurar las impresoras que utiliza el sistema.

**2.- Conexión de RED:** Contiene la dirección donde nuestra base de datos se encuentra tanto localmente como en un servidor de Internet.

**3.-Regiones, Impuestos:** Aquí se nos permite editar lo referente a regiones e impuestos.

**4.- Formato de Tickets:** Edición del formato de impresión del ticket de venta.

**5.- Formato de Remisión:** Edición de formato de remisión.

**6.- Formato de Factura:** Edición de formato de factura.

**7.- Formato de Cotización:** Edición de formato de Cotización.

**8.- Formato de OC:** Edición de formato de Orden de Compra.

**9.- Formato de Etiqueta:** Edición de formato de Etiquetas.

**10.- Formato de Monedero:** Formato de impresión de credenciales de monedero.

**11.- Formato de Póliza OC:** Formato de impresión de la póliza cuando es Orden de Compra.

**12.- Póliza Gasto:** Formato de impresión de la póliza cuando es Gasto.

**13.-Formato de inventario:** Formado de impresión para los inventarios.

**14.- Formato Grafica:** Formato de impresión cuando se grafican las compras y ventas.

#### **SECCION-REPORTES**

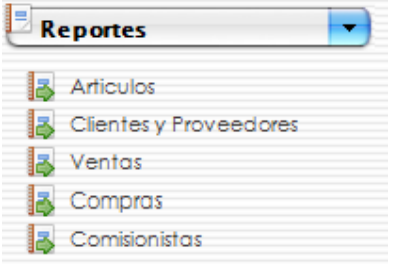

**1.- Artículos:** Reportes de stock de artículos y por sucursales.

**2.- Clientes y Proveedores:** Reporte del catalogo de clientes y proveedores en sistema.

**3.- Ventas:** Reportes detallados de ventas por cliente o por usuario de sistema.

**4.- Compras:** Reportes detallados de compras por proveedor o por usuario de sistema.

**5.- Comisionistas:** Da un reporte de la comisión de un comisionista en específico.

## **1.- Sección Compañía**

#### **1.1.- Empresa**

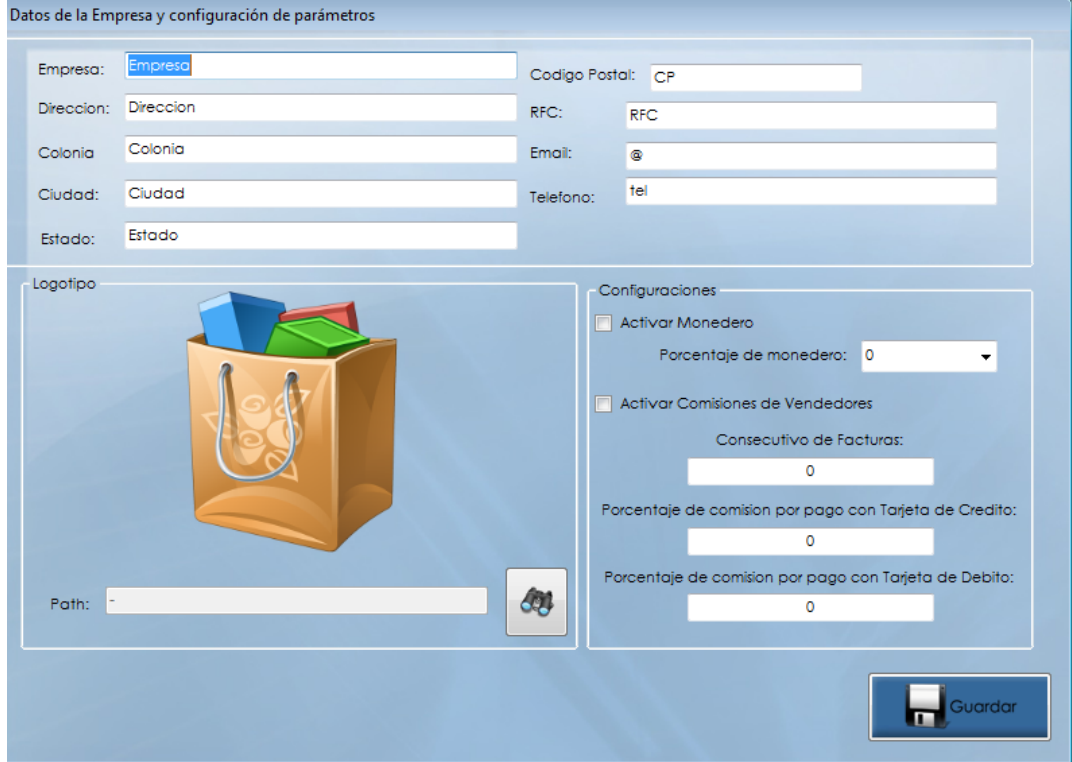

Daremos de alta todos los datos de nuestra empresa (Nombre, Dirección, Colonia, Ciudad, Estado, CP, RFC, Email, Teléfono.) en sus campos correspondientes.

Tenemos la opción de agregar un logo a nuestro sistema que se vera en el punto de venta (De preferencia en formato PNG para que no muestre fondos blancos).

**MONEDERO:** Seleccionaremos la casilla de Activar Monedero y seleccionaremos un porcentaje si es que se desea utilizar esta opción.

**CONSECUTIVO DE FACTURAS:** Es el consecutivo actual del folio de facturas.

**PORCENTAJE DE COMISONES POR USO DE TARJETAS:** Estas opciones permiten agregar un porcentaje extra cuando un cliente paga con tarjeta de crédito o debito en el punto de venta.

#### **1.2.- Sucursales**

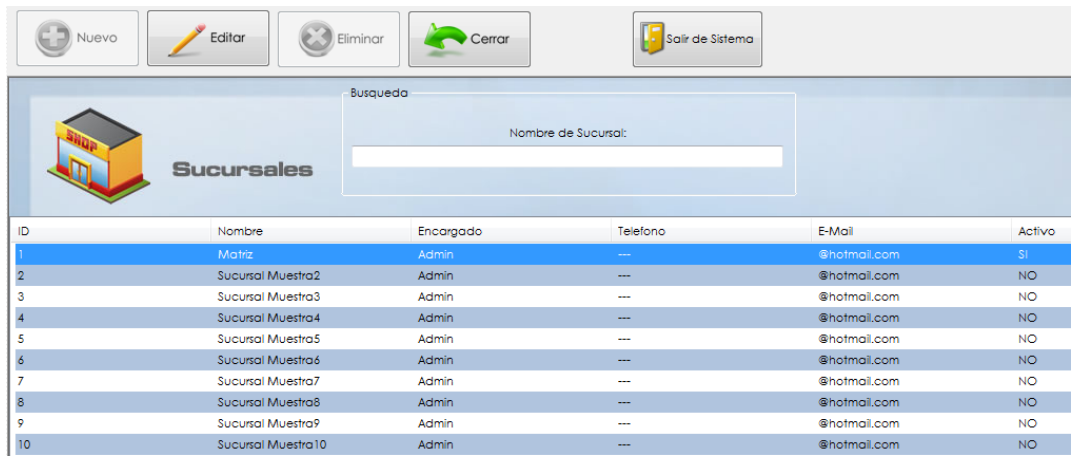

Muestra la lista de sucursales activas y no activas, En el momento que se edita una y se activa esta permite a las maquinas de nuevo ingreso ligarse a esta nueva y así poder tener el sistema dividido en sucursales (Aplica solo en bases de datos SQL).

Podremos editar los datos de cualquier sucursal haciendo clic sobre alguna y dando clic en Editar en la parte superior.

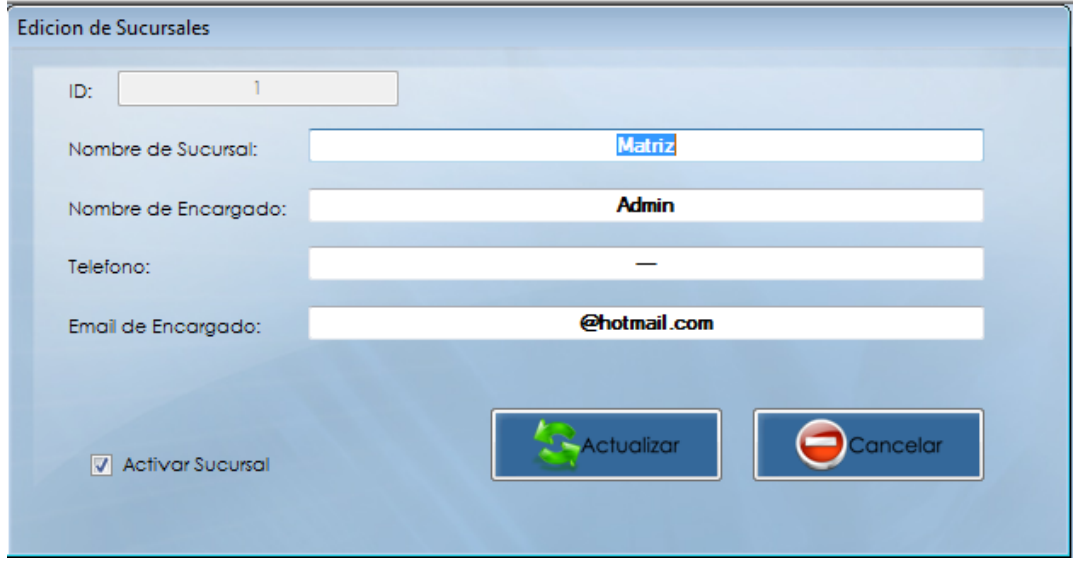

La ventana como la que aparece en la parte superior es la edición de datos de sucursal, solamente modificamos los campos y damos clic en Actualizar.

#### **1.3 Usuarios**

Al seleccionar esta opción te aparecerá una lista con los usuarios que tienen acceso al programa.

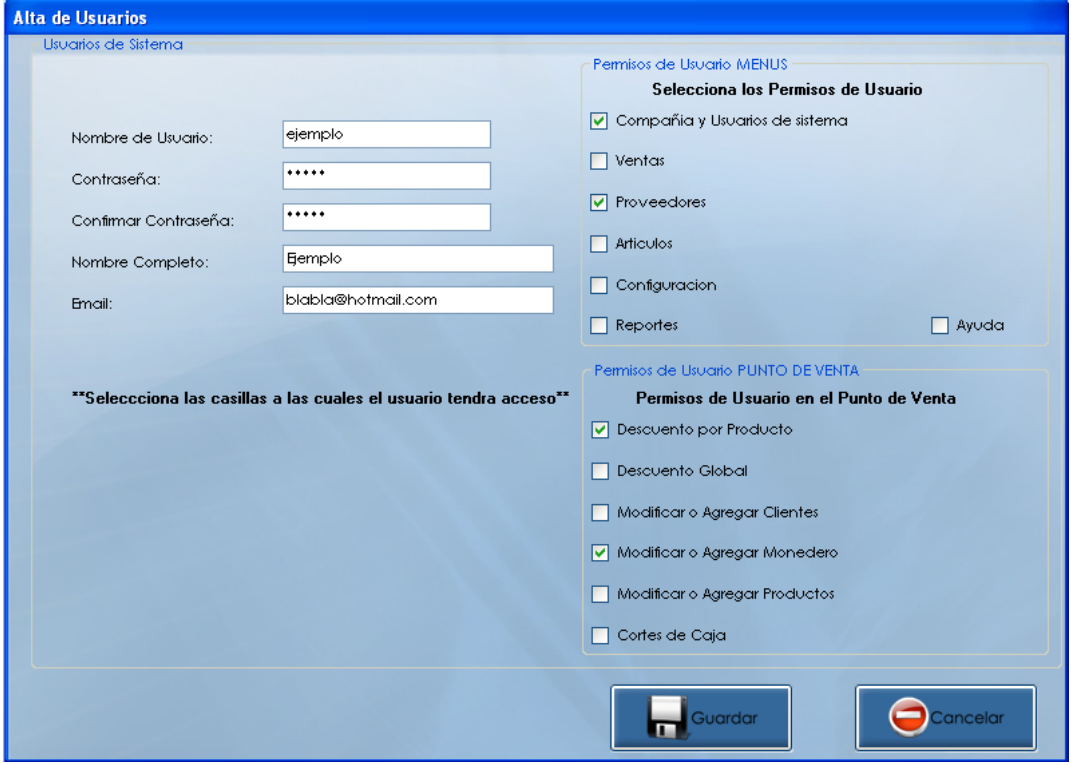

**1.-** Para dar de alta un usuario nos vamos al botón "Nuevo".

**2.-** Empezamos a llenar los campos requeridos.

**3.-** Alado derecho de la ventana puedes seleccionar los permisos para dicho usuario.

**4.-** Seleccionas los permisos de Usuario y permisos de Punto de Venta.

**5.-** Hacemos clic en guardar para salvar el registro el cual ya estará habilitado para un inicio de sesión.

#### **1.4 Chequeras**

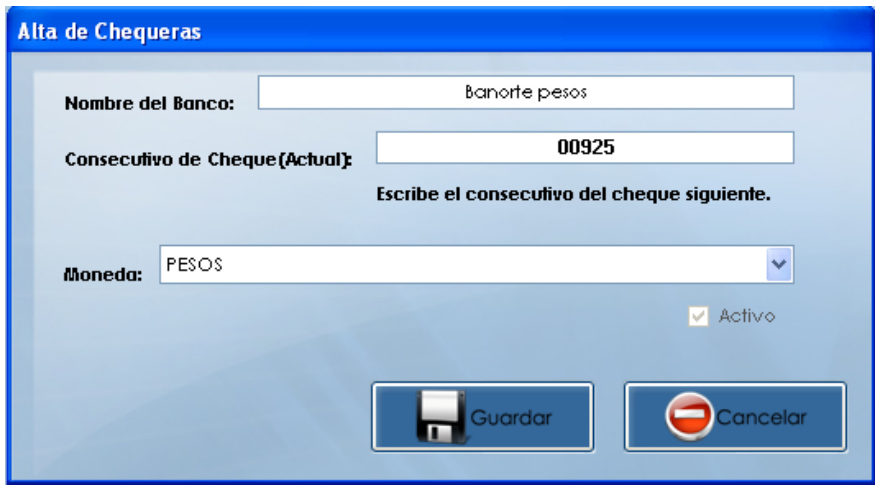

**1.-** Si no tenemos agregado ningún banco en chequeras, lo tendremos que dar de alta, porque se utilizara adelante en el punto 3.4 para Realizar pagos en la opción cheques.

**2.-** Nos vamos a "Nuevo" no aparecerá la ventana para dar de alta chequeras.

**3.-** Llenamos los campos que nos indican.

**4.-** En moneda podemos seleccionar en "Pesos" y en "Dollar".

**5.-** Damos clic en guardar y ya estará habilitado para su uso de dicho banco.

### **1.5.- Respaldar Base de Datos**

Esta utilidad nos sirve para respaldar la base de datos completa, se recomienda hacer respaldos a menudo. Para evitar perdida de datos por algún imprevisto.

Al utilizarse por primera ves el programa en los días de prueba antes de empezar a modificar o a familiarizarse con el programa se recomienda hacer un respaldo con la base de datos en blanco así cuando termine de familiarizarse pueda recobrar el sistema al punto de inicio y ahora si empezar a utilizarlo dando de alta sus productos, ventas y compras.

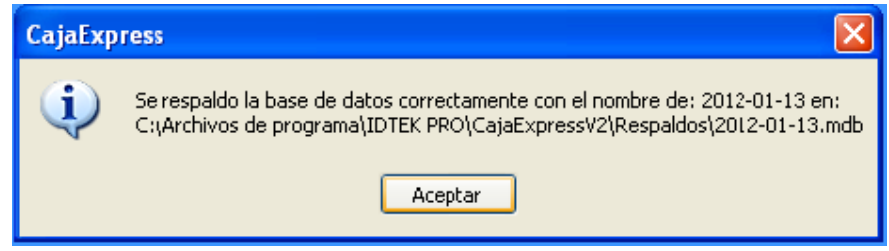

Este respaldo se guardara en la carpeta "Respaldos" en la ubicación donde esta el sistema instalado. Si se hacen varios respaldos en el mismo día, al siguiente se le nombrara igual pero con sufijo (ejemplo: 2012-01- 13\_1).

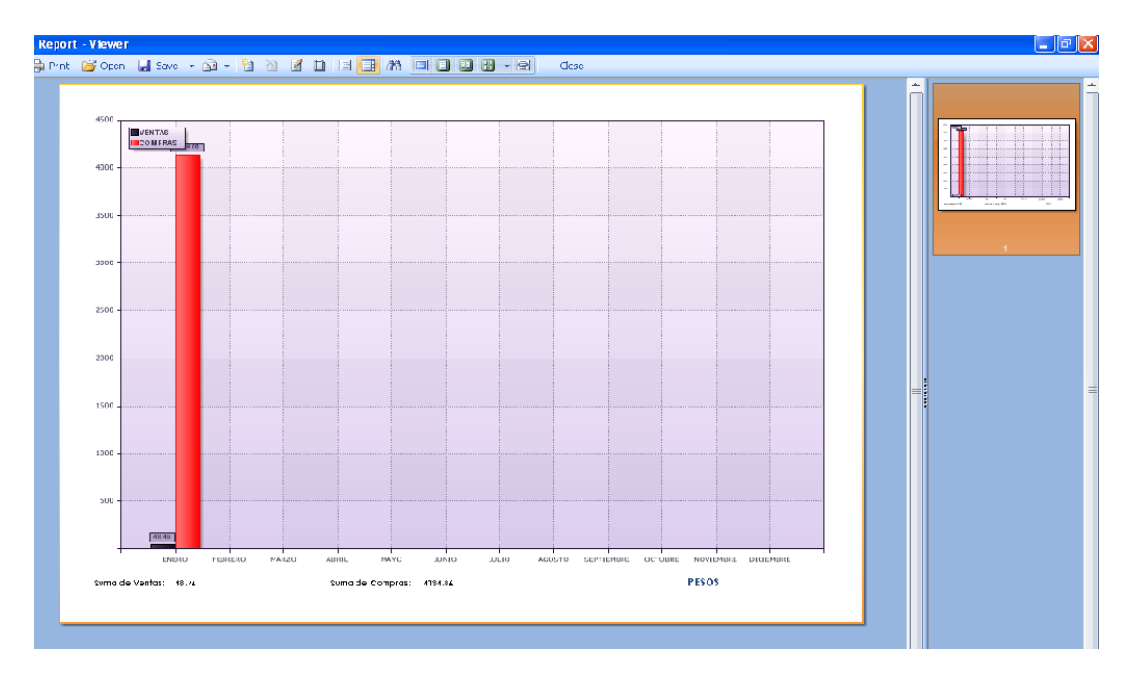

### **1.4.- Graficas Compras-Ventas**

Esta opción nos permite ver la comparación de las compras y ventas en modo grafico dividido por meses.

## **2.- Sección Ventas 2.1.- Punto de Venta**

Esta sección quizás la más importante de todo el sistema podremos hacer las ventas, dar de alta a clientes, monederos, agregar saldo a monedero, altas de productos y modificarlos.

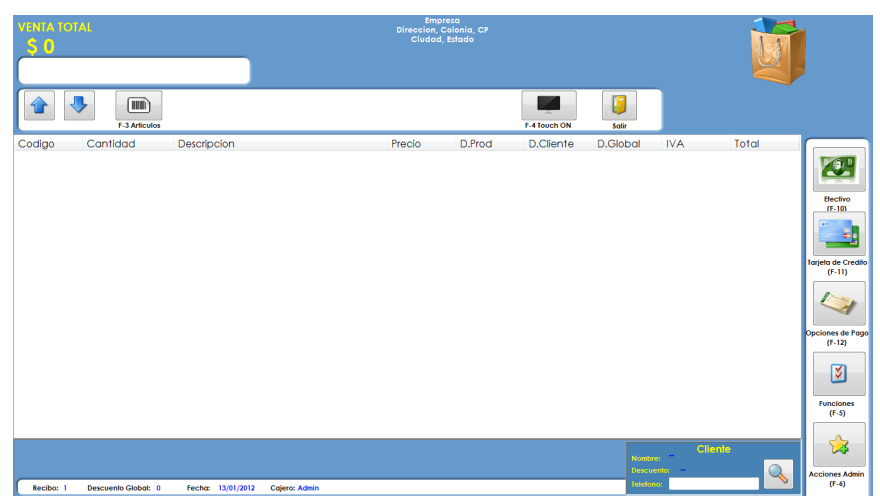

En el Punto de Venta se tienen Teclas de Acceso Rápido las cuales se describen a continuación:

**ESC .-** Cierra el punto de Venta

- **F1 .-** Sin Función
- **F2 .-** Sin Función
- **F3 .-** Lista de Artículos con precios
- **F4 .-** Muestra / Esconde la pantalla de Touch

**F5 .-** Opciones de Lista (Funciones para editar, eliminar, descuentos de producto)

**F6 .-** Opciones Generales (Muestra las opciones de Corte de Caja y Listas de Clientes y Articulos.)

- **F7 .-** Sin Funcion
- **F8 .-** Sin Funcion
- **F9 .-** Sin Funcion

**F10 .-** Realizar un pago en Efectivo

- **F11 .-** Realizar Pago con Tarjeta de Debito o Crédito
- **F12 .-** Otras Opciones de Pago

#### *Teclas de Acceso rápido en lista de productos*

- **↑ .-** Desplazamiento de la lista hacia arriba
- **↓ .-** Desplazamiento de la lista hacia abajo
- **Ctrl + Q .-** Cancelar Venta Actual
- **Ctrl + Z .-** Editar Cantidad del articulo seleccionado
- **Ctrl + X .-** Eliminar el articulo seleccionado de la lista

El punto de venta esta diseñado para utilizarse con lectores de código de barras, así como también se podrá seleccionar Artículos desde la lista que se muestra presionando F3 y también mediante la ventana de Touch que se muestra presionando F4.

#### **Pasos para Realizar una Venta:**

**1.-** Seleccionar el Cliente en dado caso exista.

**2.-** Lectura de artículos ya sea con lector o seleccionados de la lista de artículos.

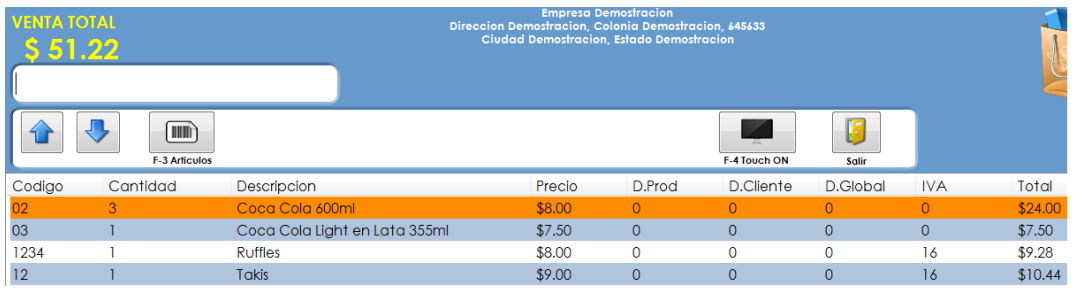

**3.-** Se seleccionan los descuentos que se otorgaran.

(Se tienen 3 tipos de descuentos)

**Descuento por Producto:** Descuento aplicado a un articulo en especifico

**Descuento por Cliente:** Descuento que aplica en toda la venta según el cliente

**Descuento Global:** Descuento que aplica en toda la venta

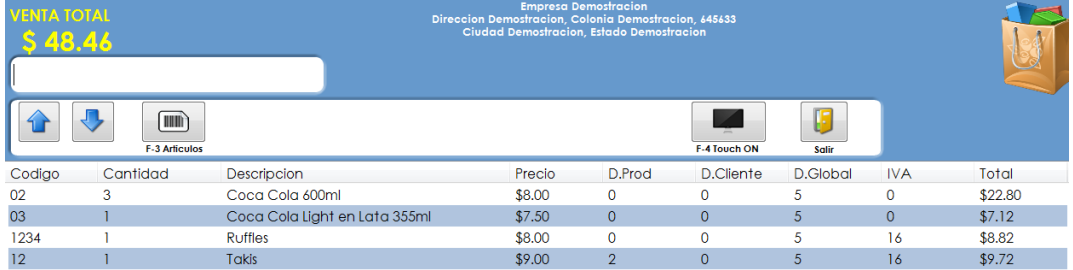

**4.-** Seleccionamos el tipo de Pago:

Efectivo Tarjeta de Crédito o Debito Crédito a Cliente Cheque Monedero

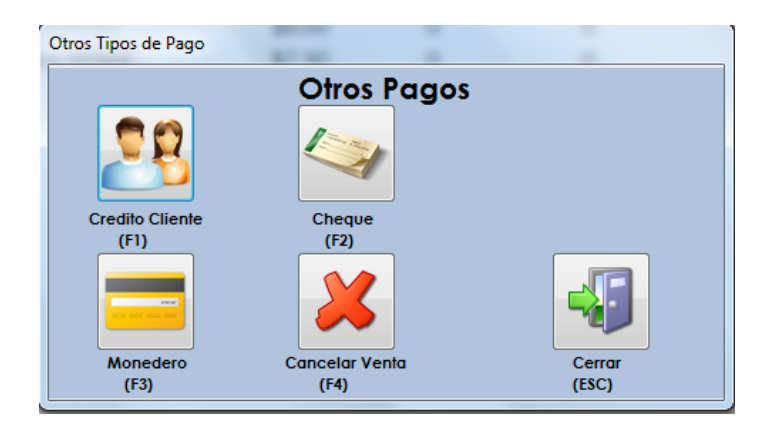

**5.-** Al aceptar el pago se registra la venta en el sistema y se manda a imprimir el ticket.

**6.-** Después de imprimir el punto de venta queda listo para realizar el siguiente movimiento.

**Nota:** El ticket puede ser modificado en el menú Configuración para eliminar o cambiar el logo de impresión, así como también el tamaño o tipo de letra. Se recomienda que para impresión de algún Logotipo se utilice una impresora Termina ya que son mas rápidas al imprimir.

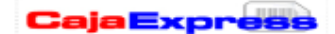

**Empresa Demostracion RFCDEMO Direccion Demostracion** Colonia Demostración<br>Telefonos Demo Cliente: \*\* Fecha: 17/01/2012 11:02:46 a.m.

 $N^{\circ}$  1

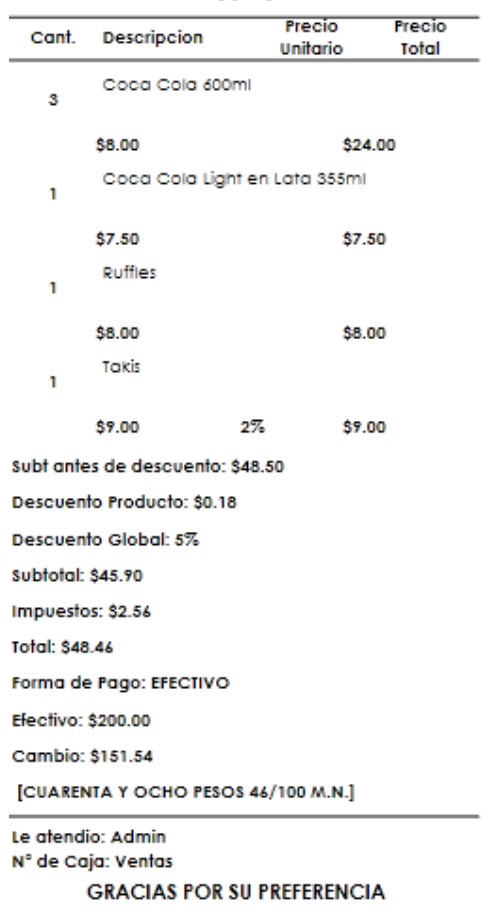

#### **Funciones en el punto de Venta:**

**Descuento Global:** Selecciona un descuento para toda la venta.

**Descuento por Producto:** Selecciona un descuento para un articulo en especifico, para usar esta opción es necesario que el articulo ya este en la venta y que este seleccionado.

**Eliminar un Artículo:** Elimina un artículo seleccionado de la lista.

**Modificar Cantidad de Articulo:** Modifica la cantidad de un articulo seleccionado en la Lista.

#### **Cortes de Caja:**

**Corte de Caja Z(De día):** Este corte de caja nos da información de las ventas realizadas del día hasta el momento que se realiza. Este solo muestra el día actual.

**Corte de Caja X(De turno):** Al momento de abrir el punto de venta nos pedirá el fondo que se dejo en la caja cuando, desde ese momento se inicia un corte de caja x y termina cuando lo generamos en Acciones Admin.

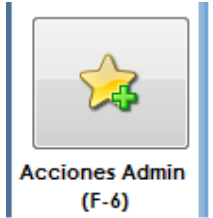

Al realizar un corte x se pedirá la cantidad en caja que se tiene para hacer los debidos conteos.

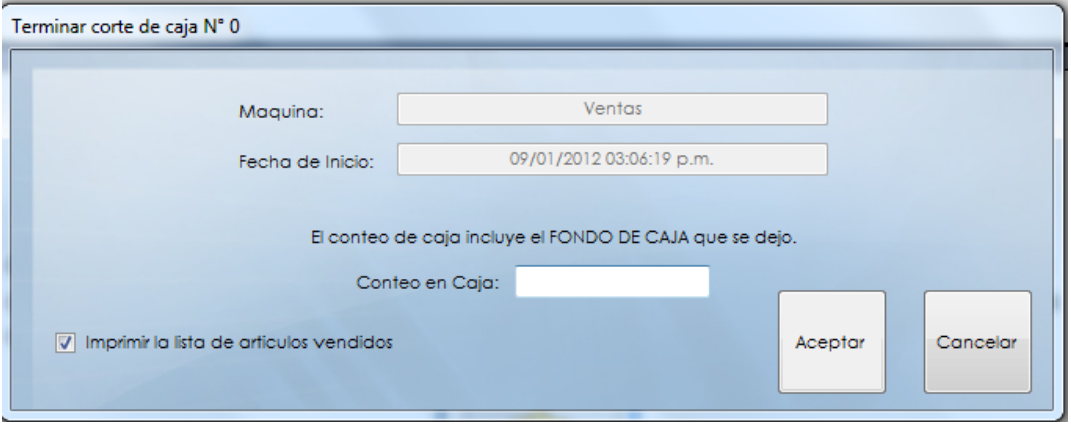

También se tiene la opción de mandar los artículos que se vendieron incluidos impresos en el ticket con la información.

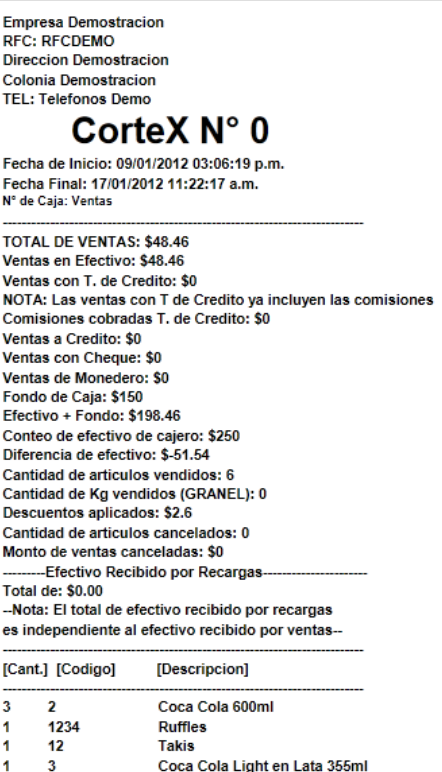

Observamos en el corte realizado en la parte superior. Este incluye los artículos vendidos.

### **2.2.- Comisionistas**

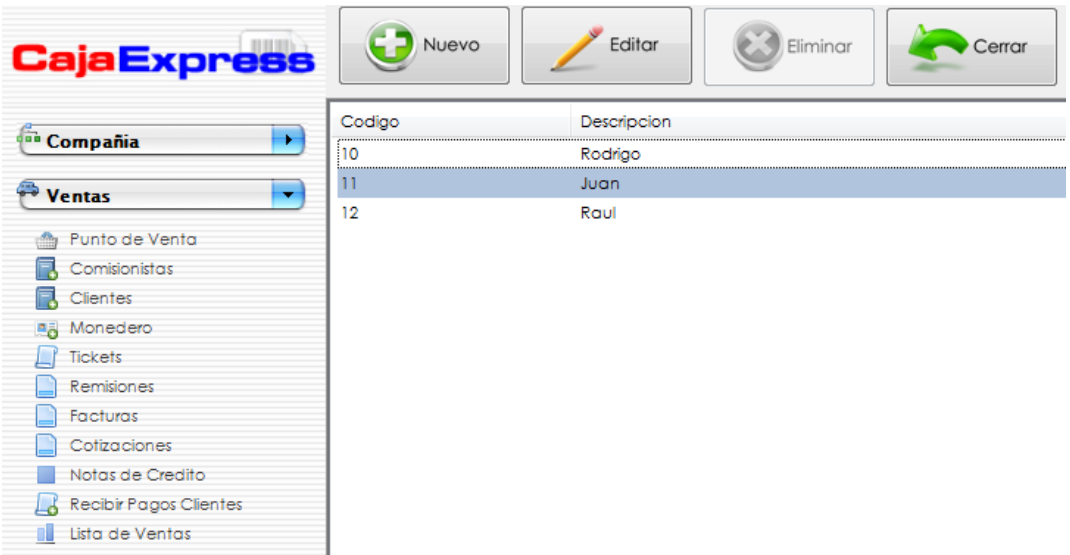

Esta herramienta nos muestra la lista de comisionistas dados de alta en el sistema así como también nos permite editarlos, Usando los botones que se encuentran en la parte superior de la lista.

#### **2.3.- Clientes**

Al seleccionar el submenú Clientes este desplegara la lista de clientes en el sistema y se podrán editar seleccionándolo y dando clic en el botón Editar en la arte superior.

#### **Dar de alta un cliente**

Para agregar un nuevo cliente haremos clic en el botón nuevo en la parte superior de la lista.

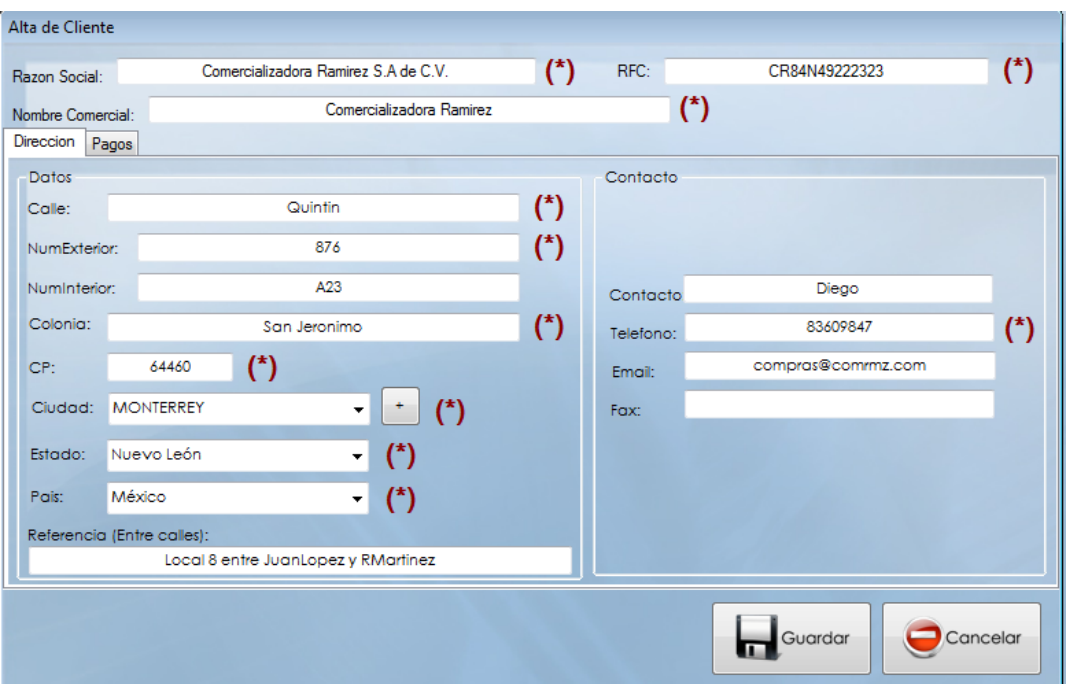

Llenaremos los campos como se muestra en la imagen superior, los campos con (\*) son campos Obligatorios.

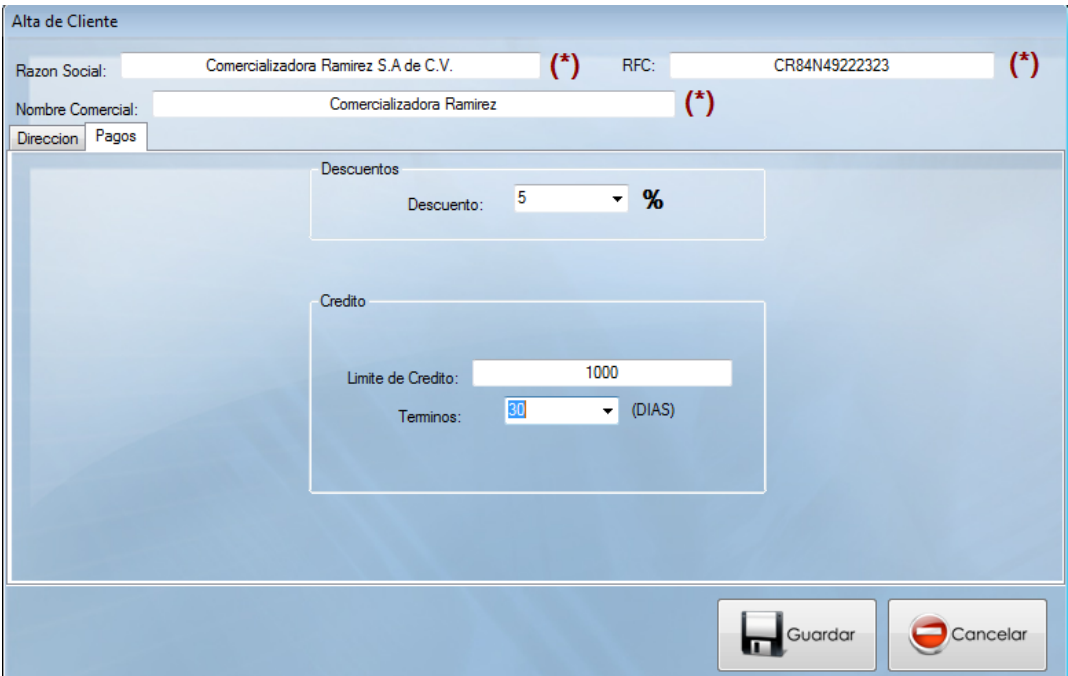

En la Pestaña de Pagos seleccionaremos los campos de descuento el cual le otorga el descuento automático al hacer una compra. Seleccionamos el límite de crédito que se le otorgara así como también los días de crédito.

Por ultimo damos clic en Guardar.

Este se guardara y aparece en la lista de clientes de sistema.

#### **2.4.- Monedero**

Registra los monederos que podrán ser utilizados por el punto de venta para agregar un porcentaje de la compra como dinero electrónico a una tarjeta.

Momento de guardarlo existe la posibilidad de imprimir una credencial seleccionando el registro y dando clic en editar. El formato de la credencial se encuentra en el menú configuración. El porcentaje que se otorga se configura en el Submenú Empresa.

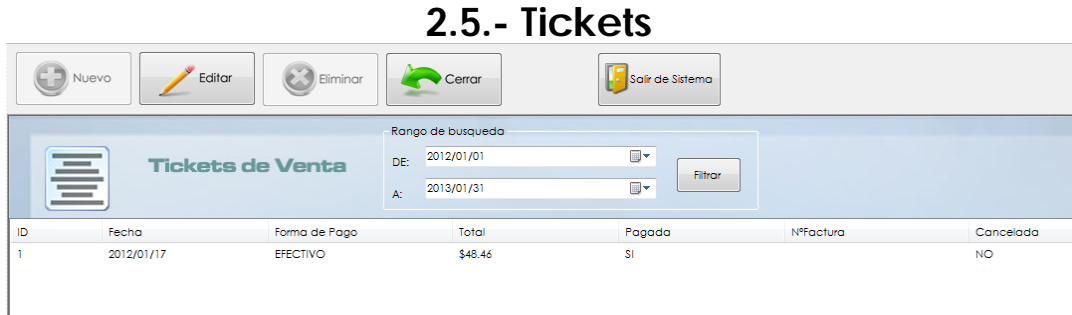

Cada una de los tickets realizados aparecerá en esta lista filtrados por fecha, podremos seleccionarlo y dar clic en editar para Reimprimir el ticket así como también pasarlo a factura seleccionando algún cliente.

#### **Facturar un Ticket**

En la Lista de Tickets seleccionamos el registro y damos clic en Editar en la parte superior de la lista.

Seleccionamos el cliente correspondiente

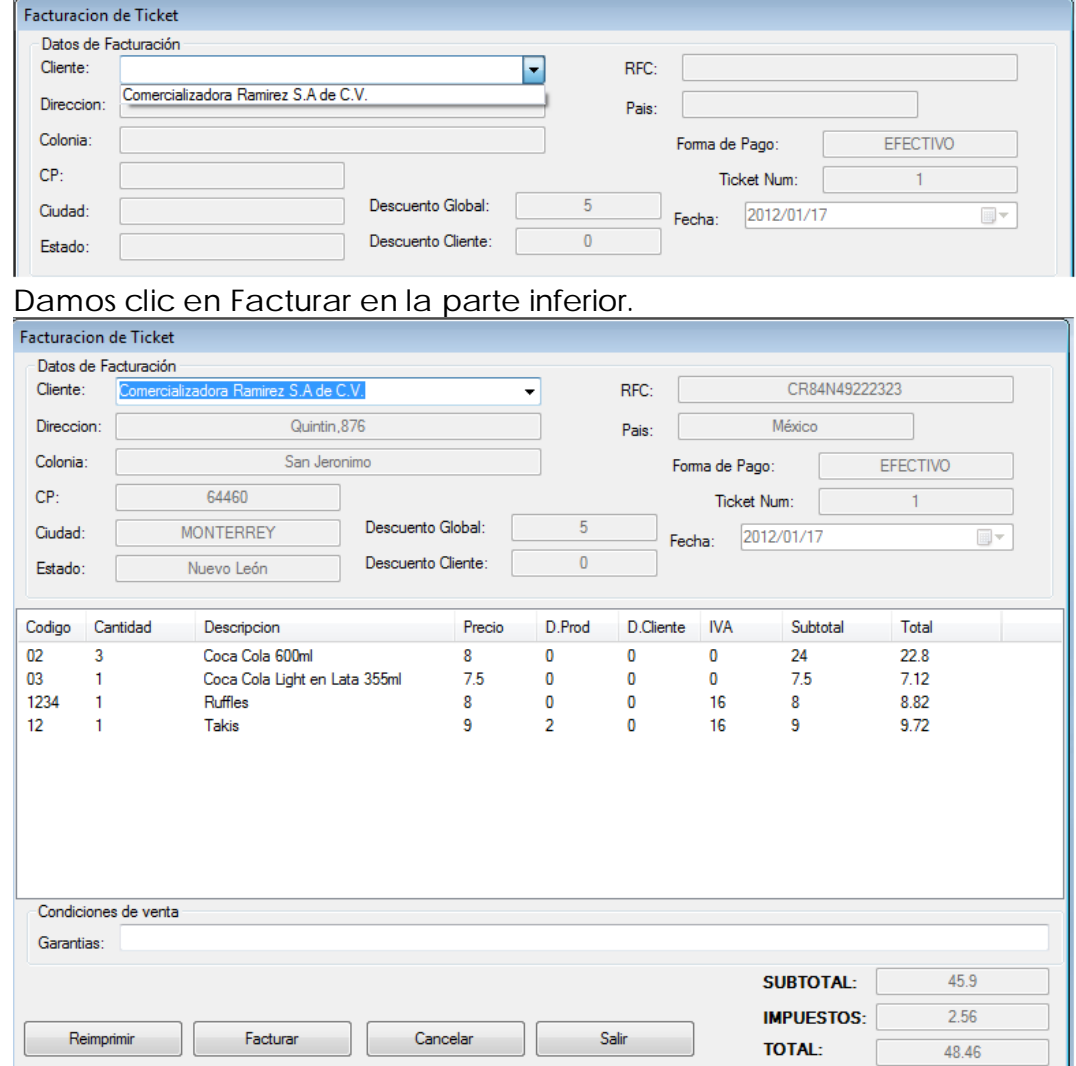

 Aparecerá una ventana que nos dará información sobre la facturación del ticket.

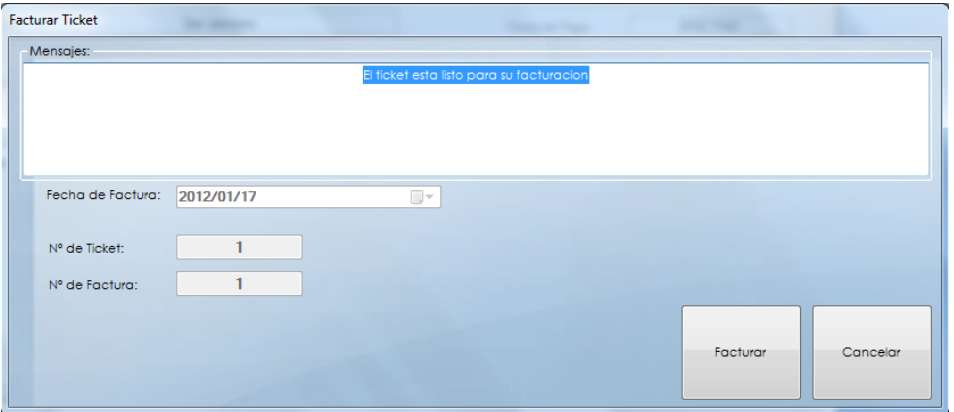

Por ultimo hacemos clic en Facturar. Se despega el formato de Factura y se puede visualizar en la lista de factura.

#### **2.6.- Remisiones**

La lista de remisiones nos permite seleccionar para poder cancelar, reimprimir y facturar siempre y cuando estas no estén facturadas, cuando están facturadas estas acciones se podrán efectuar desde Facturas.

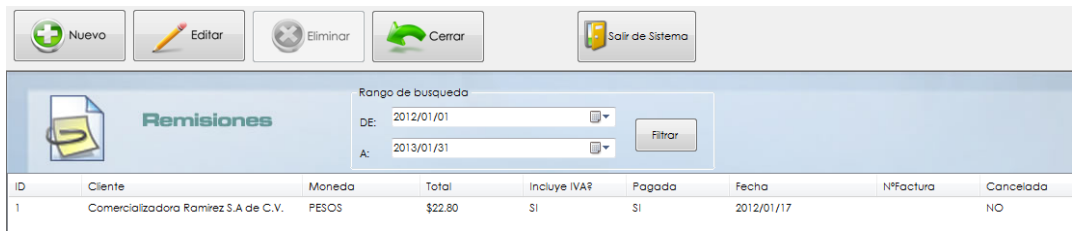

#### **Crear una Remisión**

Para crear una nueva remisión hay que hacer clic en nuevo. Aparecerá la ventana de nueva remisión.

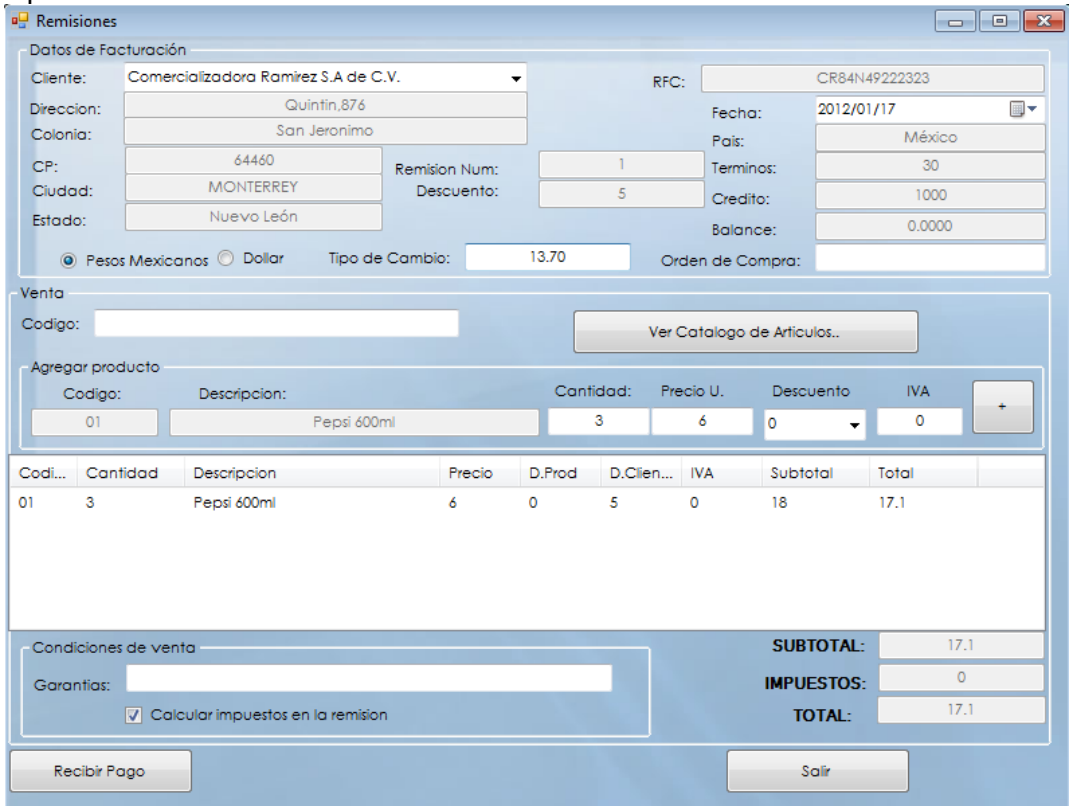

#### Seleccionaremos el cliente.

Después seleccionaremos los artículos y para esto hay dos maneras, una es leyendo el código de articulo y la otra es seleccionándolo de la lista de artículos.

Cuando se seleccione aparecerá en el apartado Agregar producto.

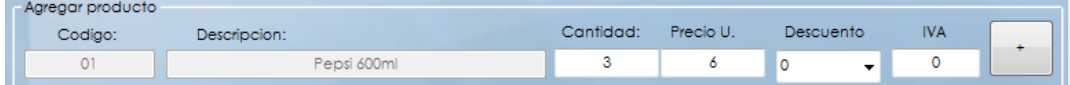

Escribiremos la cantidad de artículos y su descuento y damos clic en el botón con (+) para agregarlo a la lista, esto se repite por cada articulo. Se tendrá que escribir el tipo de cambio del día ya que es requisito Si en la remisión no se cobrara el IVA, deseleccionamos la casilla "Calcular impuestos en la remisión". Si en un futuro se quiere facturar la remisión esta pedirá que se reciba el pago del impuesto antes de realizar su facturación.

Los campos de Orden de Compra y Garantías son Opcionales.

Hacemos clic en Recibir Pago.

Seleccionamos el tipo de pago que se efectuara ya sea Efectivo, Tarjeta Crédito o Debito, Cheque, Crédito.

Si el pago se realizo en Efectivo o con Tarjeta abra que escribir la cantidad a pagar.

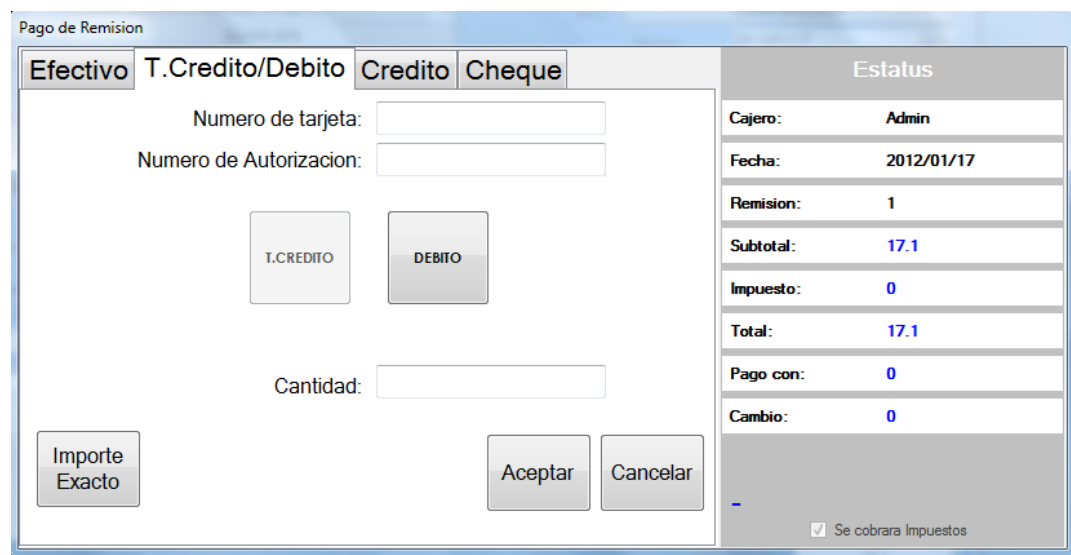

Cuando hayamos seleccionado la forma de pago daremos clic en Aceptar, este guardara la venta y mandara a mostrar el formato de impresión de la remisión.

#### **2.7.- Facturas**

Como observamos anteriormente un Ticket de venta y una Remisión pueden llegar a facturarse, pero también podemos crear Facturas directamente. Esta Facturación es destinada para los que aun tienen Folios impresos. Para usar la Factura electrónica se utiliza un software especial el cual permite enviar las facturas de Caja Express como Facturas Electrónicas, sobre este sistema se hablara mas adelante.

#### **Crear una Factura Directo**

Al abrir facturas se mostrara la lista de facturas realizadas en el mes actual, si se quiere encontrar una con la fecha mas antigua solo se cambian las fechas en la parte superior y hacemos clic en filtrar.

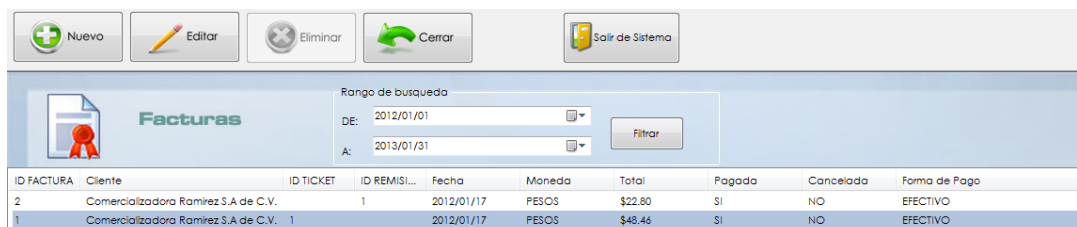

Cuando una Factura proviene de un Ticket o Remisión este mostrara su ID en su respectiva columna como lo muestra la imagen. Si la factura fue realizada directamente no mostrara datos en estas columnas Para crear una nueva remisión hay que hacer clic en nuevo. Aparecerá la ventana de nueva Factura.

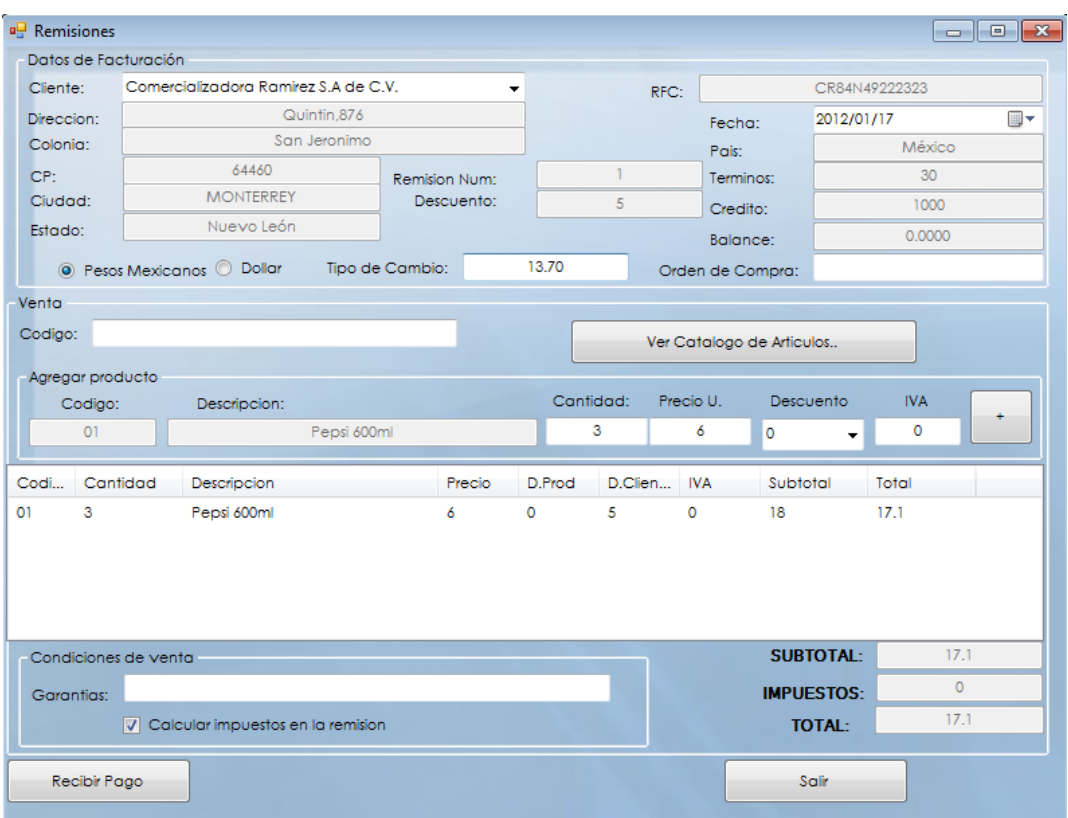

#### Seleccionaremos el cliente.

Después seleccionaremos los artículos y para esto hay dos maneras, una es leyendo el código de articulo y la otra es seleccionándolo de la lista de artículos.

Cuando se seleccione aparecerá en el apartado Agregar producto.

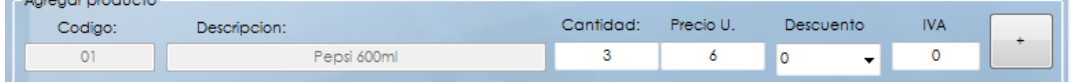

Escribiremos la cantidad de artículos y su descuento y damos clic en el botón con (+) para agregarlo a la lista, esto se repite por cada articulo. Se tendrá que escribir el tipo de cambio del día ya que es requisito

Si en la remisión no se cobrara el IVA, deseleccionamos la casilla "Calcular impuestos en la remisión". Si en un futuro se quiere facturar la remisión esta pedirá que se reciba el pago del impuesto antes de realizar su facturación.

Los campos de Orden de Compra y Garantías son Opcionales. Hacemos clic en Recibir Pago.

Seleccionamos el tipo de pago que se efectuara ya sea Efectivo, Tarjeta Crédito o Debito, Cheque, Crédito.

Si el pago se realizo en Efectivo o con Tarjeta abra que escribir la cantidad a pagar.

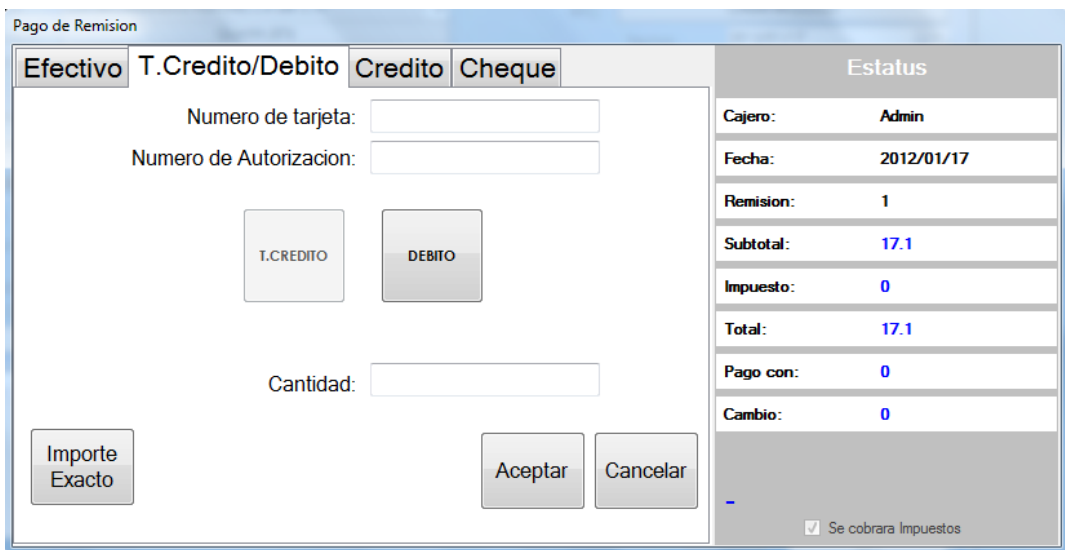

Cuando hayamos seleccionado la forma de pago daremos clic en Aceptar, este guardara la venta y mandara a mostrar el formato de impresión de la remisión.

#### **2.8.-Cotizaciones**

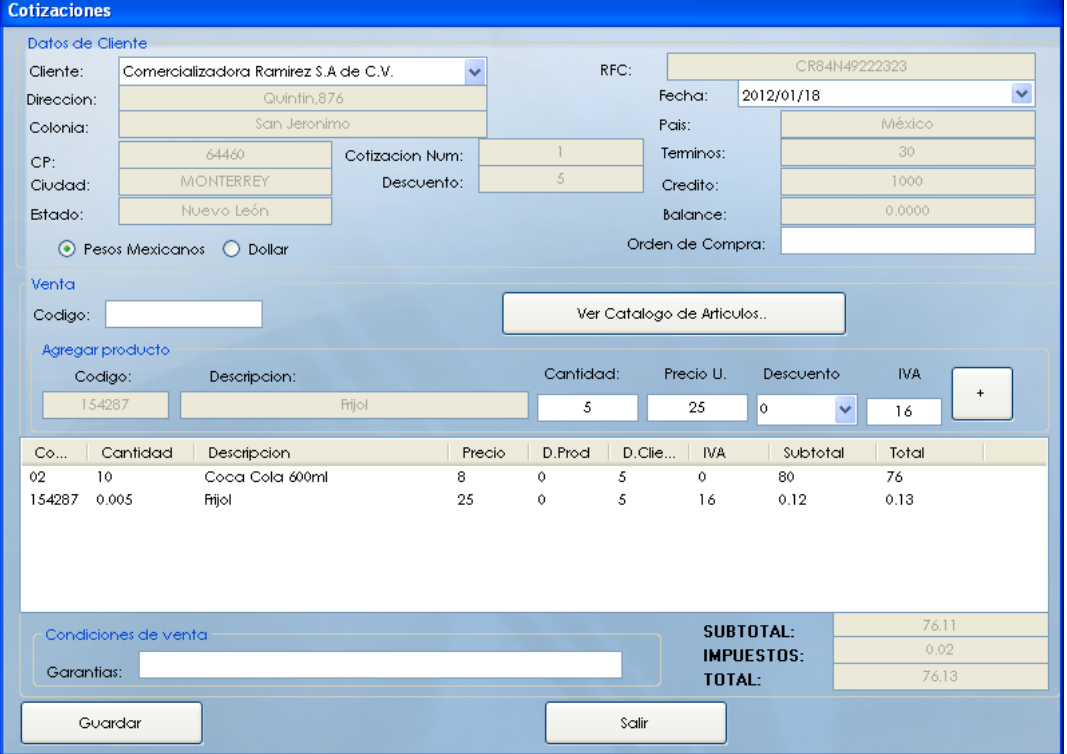

#### **Para crear una nueva cotización**

Primero oprimimos el botón "Nuevo" y nos abrirá la ventana de cotizaciones donde los que haremos será seleccionar el cliente Después seleccionaremos los artículos y para esto hay dos maneras, una es leyendo el código de articulo y la otra es seleccionándolo de la lista de artículos.

Cuando se seleccione aparecerá en el apartado Agregar producto. Escribiremos la cantidad de artículos y su descuento y damos clic en el botón con (+) para agregarlo a la lista, esto se repite por cada articulo. Los campos de Orden de Compra y Garantías son Opcionales. Hacemos clic en Guardar.

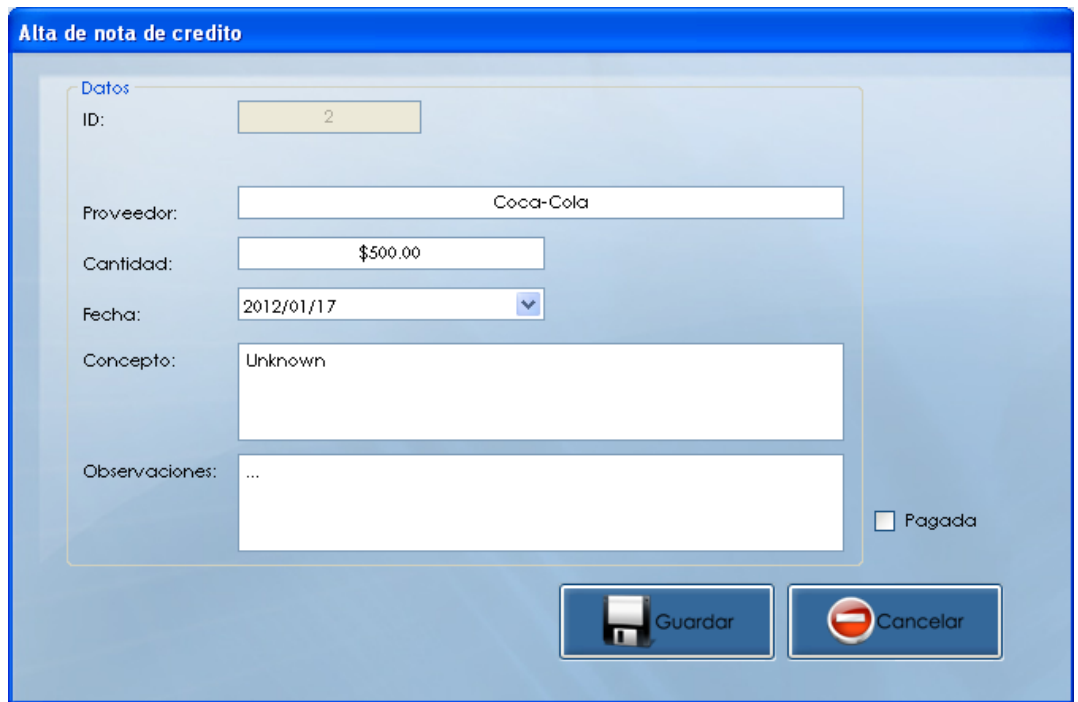

### **2.9.-Notas de Crédito**

Para crear notas de crédito por devoluciones.

El ID se va modificando solo, es dependiendo del numero de nota que sea en este caso esta es la segunda nota por lo tanto su ID es 2. Anotamos el nombre de dicho proveedor.

Insertamos la cantidad y la fecha.

El concepto de dicho caso y sus observaciones.

Después guardamos.

Para editar si la nota ya ha sido pagada, nos vamos al botón "Editar" y seleccionamos el campo de "Pagada" con una palomita y actualizamos.

### **2.10.-Recibir Pagos Clientes**

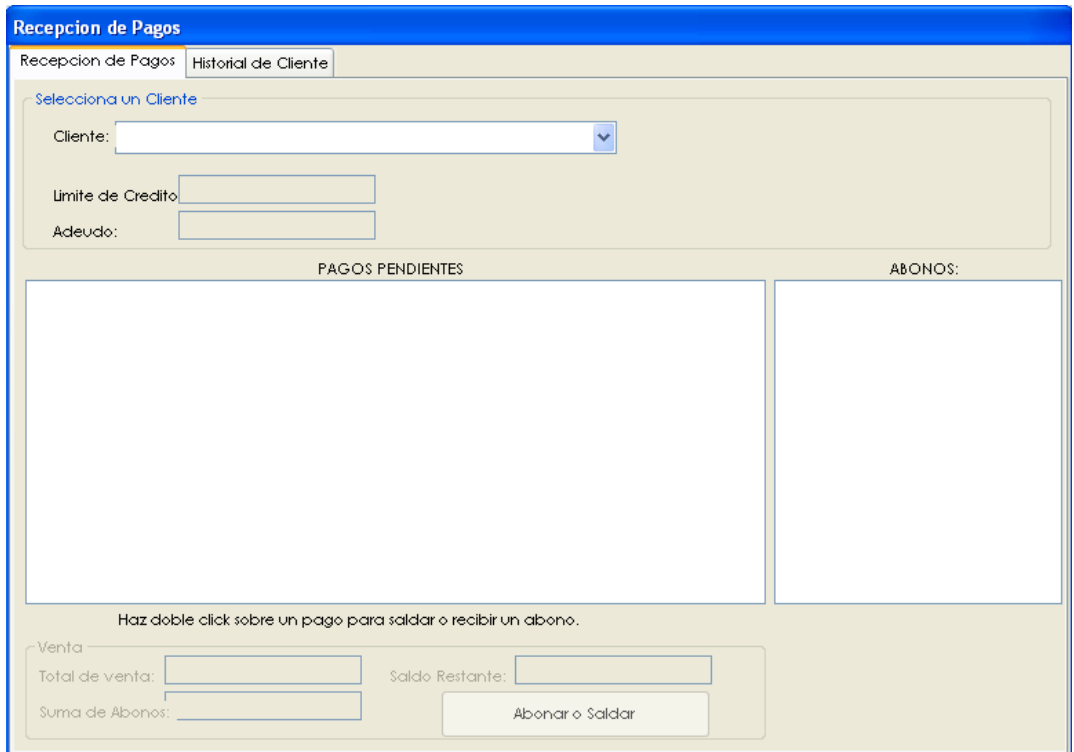

Aquí se reciben pagos de los clientes a los que se les da crédito.

Hacemos clic en Recibir Pagos abre la ventana de captura de pagos sobre ventas.

Hacemos clic en recibir pagos abre la ventana de captura de pagos sobre ventas

Seleccionamos el cliente el cual va a hacer el pago de la lista desplegable

En los dos campos de abajo nos aparecerá el límite de crédito y su adeudo

Te aparecerán varios pagos.

Para saldar o recibir un abono damos doble clic sobre el pago.

En la otra pestaña nos muestra el historial del cliente con la lista de ventas pagadas o canceladas a crédito.

### **2.11.- Lista de Ventas**

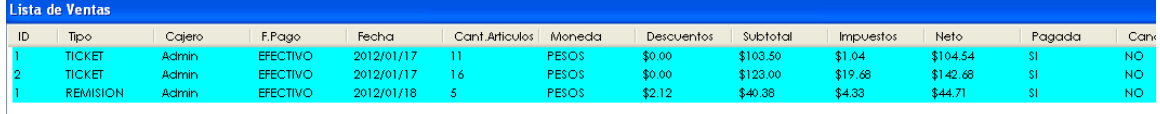

Nos permite consultar la lista de ventas generales hechas del mes presente, de dos meses atrás o seleccionar dos fechas a consultar.

## **3.-Sección de proveedores**

Al seleccionar esta sección nos aparecerá la lista con los proveedores dados de alta en la

base de datos.

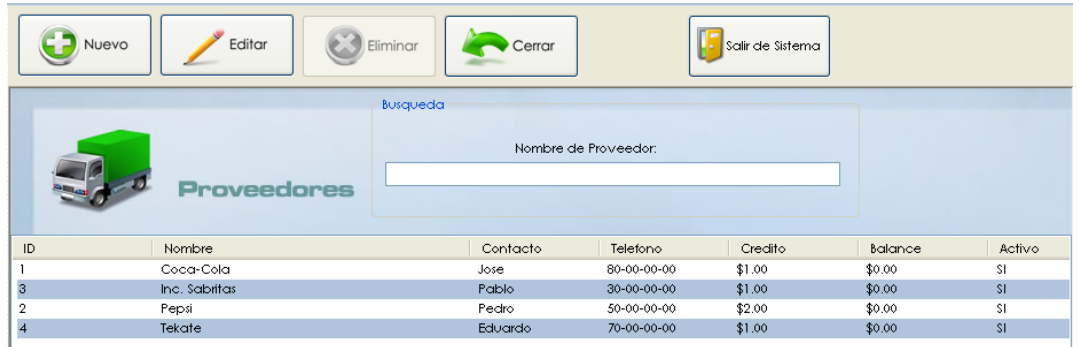

### **3.1.-Alta de Proveedores**

Agregar un nuevo proveedor.

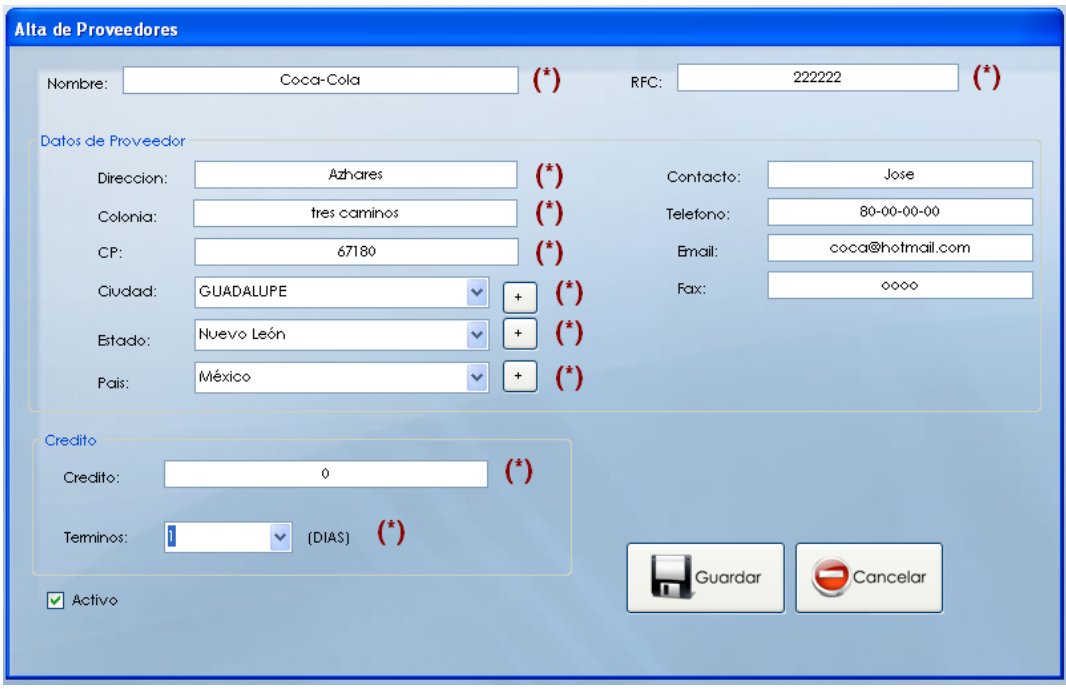

**1.-** Para dar de alta un nuevo proveedor damos clic en Nuevo y luego nos aparecerá la imagen anterior, posteriormente empezamos a llenar los datos solicitados.

- **2**.- Llenamos el tipo de crédito que el proveedor dará y sus términos.
- **3**.- Los datos que contengan asterisco son obligatorios
- **4.-** Por ultimo oprimimos guardar.

### **3.2.-Ordenes de compra y gastos**

Seleccionamos órdenes de compra situado en Sección de Proveedores. Nos aparecerá una lista con las órdenes de compra hechas.

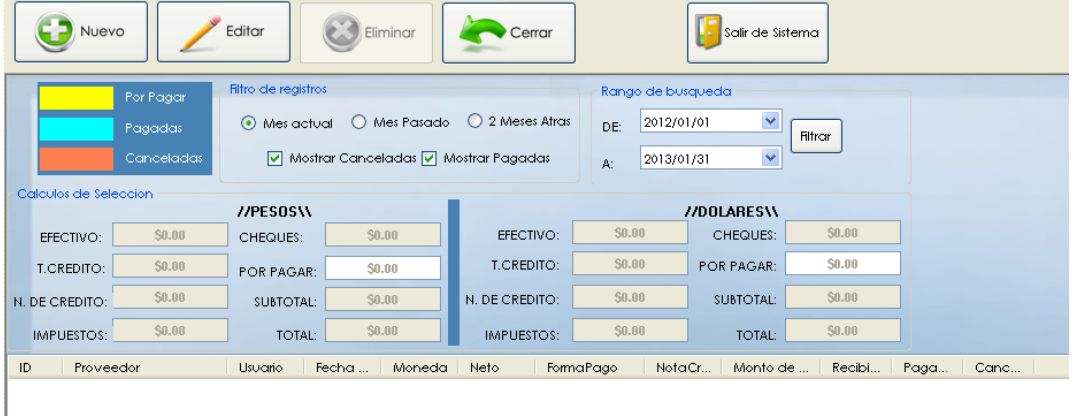

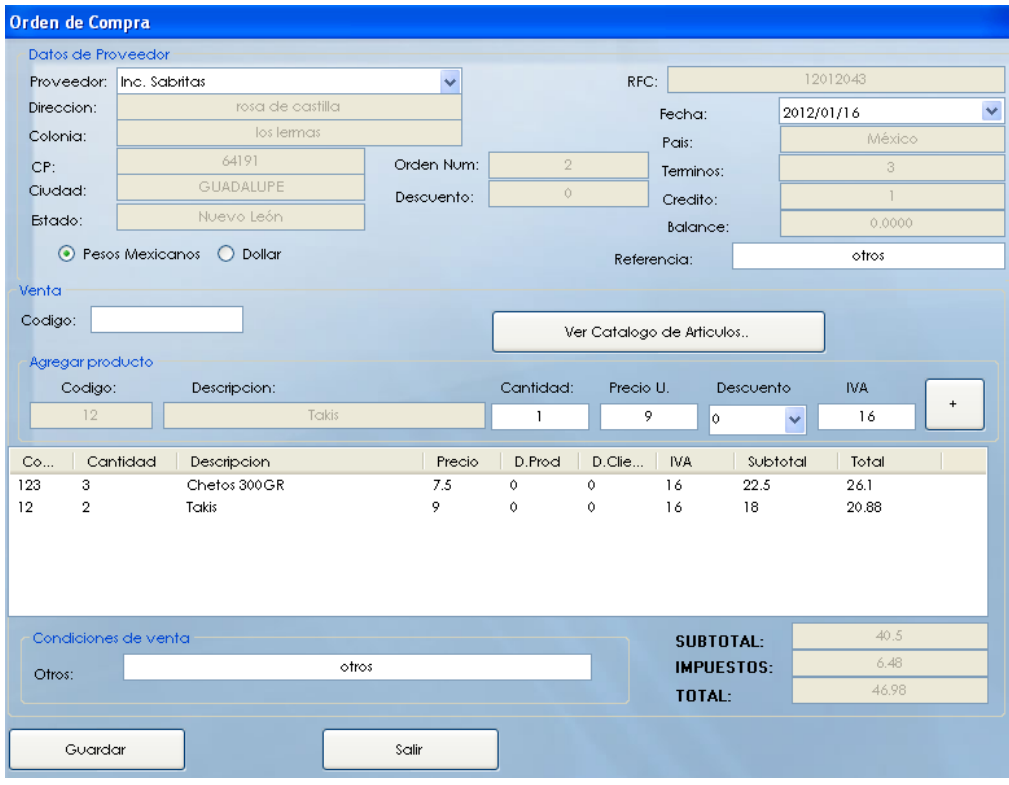

#### **Para hacer una orden de compra**

1- Oprimimos "Nuevo", y nos aparecerá una ventana con dos opciones (orden de compra y nuevo gasto) en este caso seleccionamos orden de compra.

2.- Seleccionamos el proveedor al cual se le hará el pedido.

3- Seleccionamos los Artículos que se ordenaran con el botón "Ver catalogo de artículos".

4.- Nos aparecerá una lista de artículos y para seleccionarlos les damos doble clic.

**Nota:** si no aparecen artículos quiere decir que no hemos dado de alta ninguno, por lo tanto los damos de alta. (En el punto 4.1 nos dicen los pasos a seguir para dar de alta algún articulo o servicio).

5.- Una ves que estén los artículos en la lista damos clic en Guardar.

La orden de compra se guarda y manda el formato para que se imprima.

Esta Orden Se queda como deudas a pagar en el sistema, Estos pagos pueden ser

Realizados en el punto 3.3 realizar Pagos.

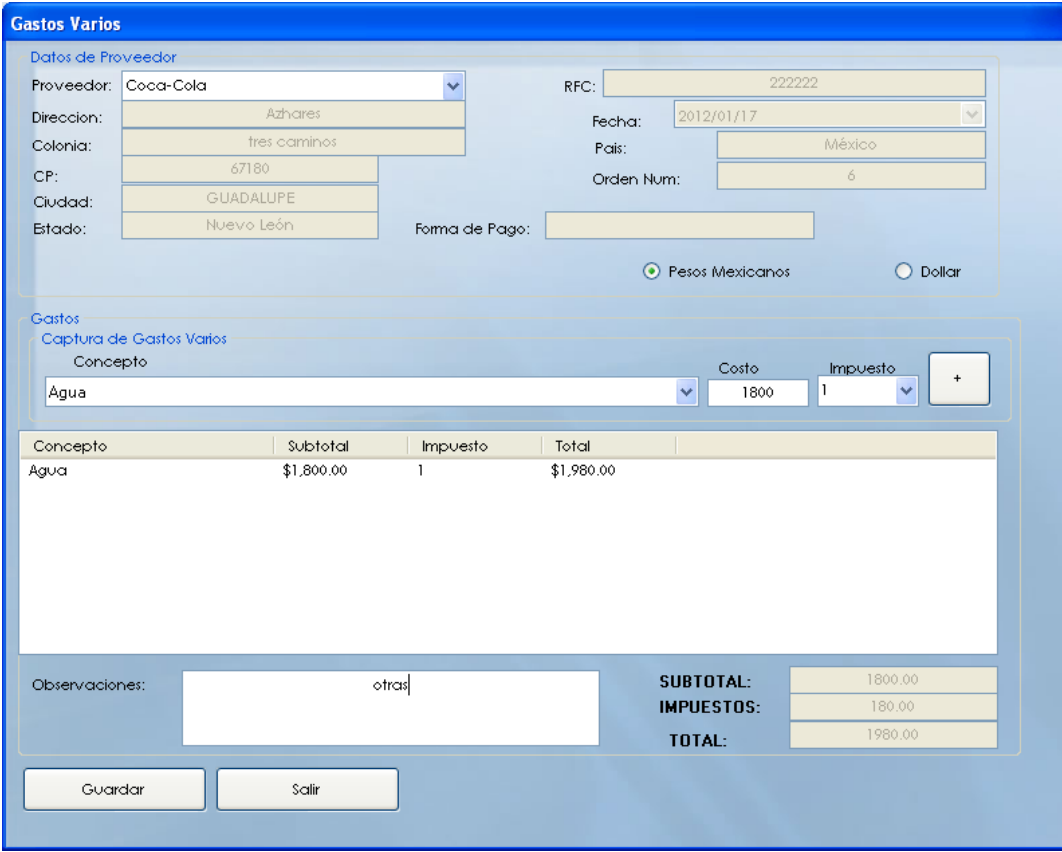

#### **Para crear un nuevo gasto**

1.- Seleccionamos el Proveedor.

2.- Ya de haberlo seleccionado, abajo aparecerá la información de dicho proveedor.

3.- Capturamos el tipo de gasto, el costo, el impuesto y lo agregamos con el botón (+).

4.- Llenamos el campo observaciones si es necesario, y guardamos.

### **3.3.-Realizar pagos**

Captura de pagos a proveedores

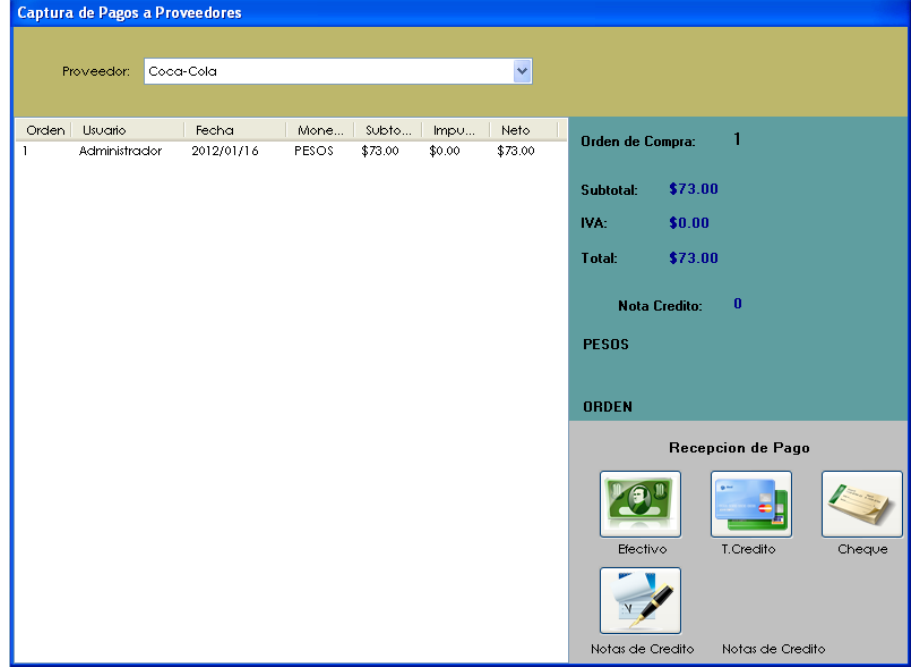

**1.-** En la ventana en la parte superior en la lista desplegable seleccionaremos el proveedor al cual aremos el pago,

**2.-** Una vez seleccionado nos aparecerá una lista con los pagos pendientes que se tienen hacia ese proveedor de esa lista seleccionamos el pago que se valla a realizar.

**3.-** Seleccionamos como se realizara el pago ya sea con efectivo, con T. Crédito o con Cheque.

**4.-** Una vez establecido el tipo de pago damos clic en Aceptar Pago.

### **3.4.- Cheques**

Se tiene un registro de los cheques por cobrar, cobrados y cancelados

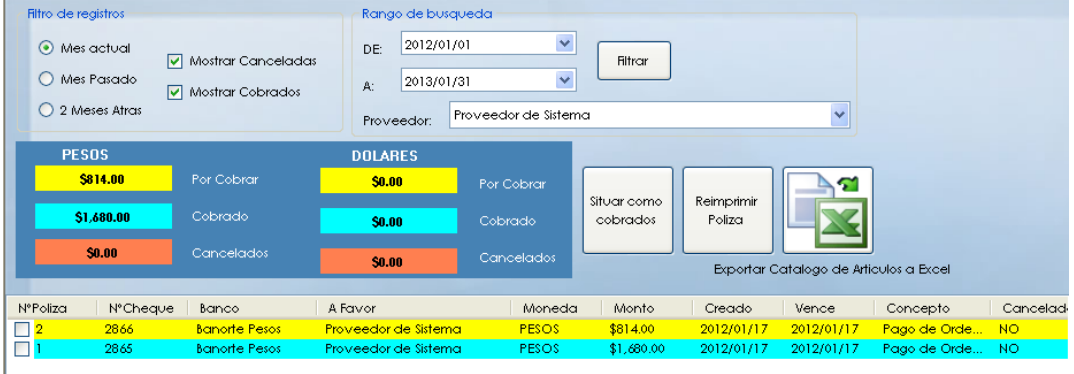

**1.-** Primero escoges en filtro de registros los cheques a visualizar eligiendo las opciones "Mostrar canceladas" o "Mostrar cobrados".

- **2.-** Escoges el rango de búsqueda.
- **3.-** Seleccionas el Proveedor.

**4.-** Luego seleccionas el cheque que ya haya sido pagado y después oprimes "Situar como cobrados"

**5.-** También puedes reimprimir la Póliza y exportar la información a un archivo Excel.

**6.-** Los colores tienen significado, el amarillo es para los que estén por cobrar, el celeste para los ya cobrados y el rojo son para los cancelados.

## **4.- Sección Artículos**

### **4.1.- Alta de Artículos**

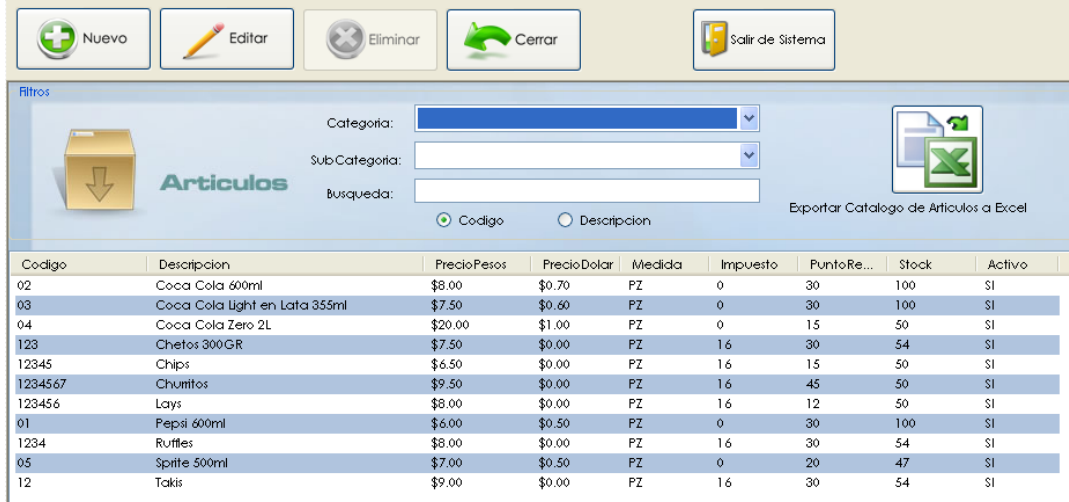

La imagen muestra los artículos ya dados de alta.

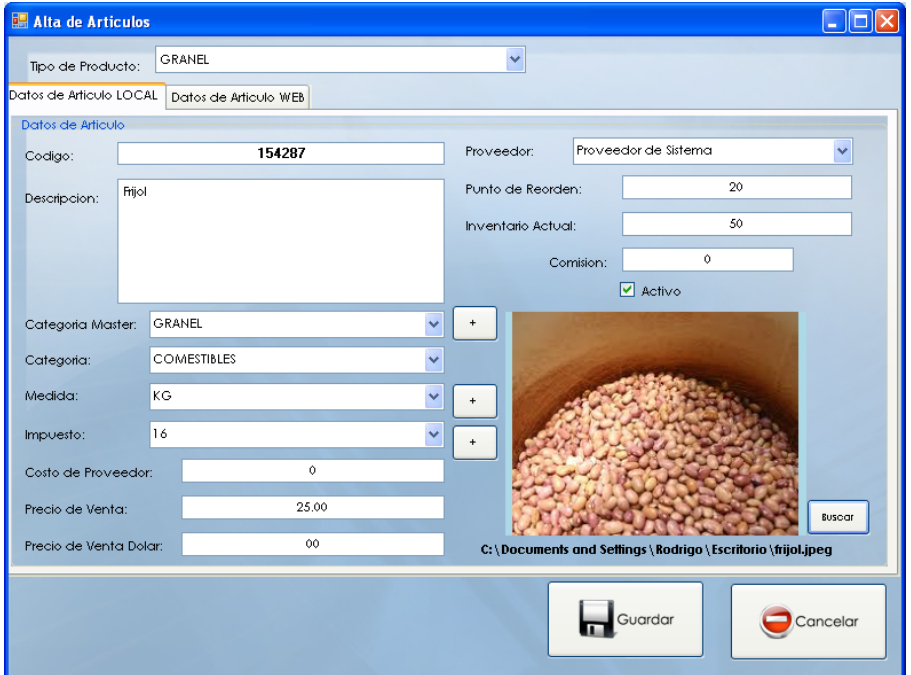

#### **Para dar de alta un artículo o servicio.**

**1.** Seleccionamos el tipo de producto ya sea Servicios, Inventariado, No Inventariado o Granel (artículos que se manejan por peso).

**2**. Insertamos dicho código del artículo y su descripción

**3.** Escogemos la categoría luego la subcategoría, si no hay categorías se agregan. (En el punto 4.2 se explicara como crear una categoría y subcategorías)

**4**. Seleccionamos la medida si es en Kg., litro, pieza etc.

**5.** Seleccionamos el proveedor que nos provee este tipo de producto.

**6**. El Punto de Reorden: Cuando un producto se vende el sistema va rebajándolo del inventario esta opción sirve para fijar un numero de artículos mínimo en el inventario al llegar a este numero el sistema dice que hace falta mandar comprar mas de estos productos, es un tipo de recordatorio para el usuario para no quedarse sin inventario.

**7.** En el inventario actual insertamos la cantidad de artículos que se tiene.

**8.** Y por ultimo insertamos la comisión deseada y si queremos agregar una imagen le damos clic al botón "Buscar" y la agregamos.

En la pestaña datos de articulo Web.

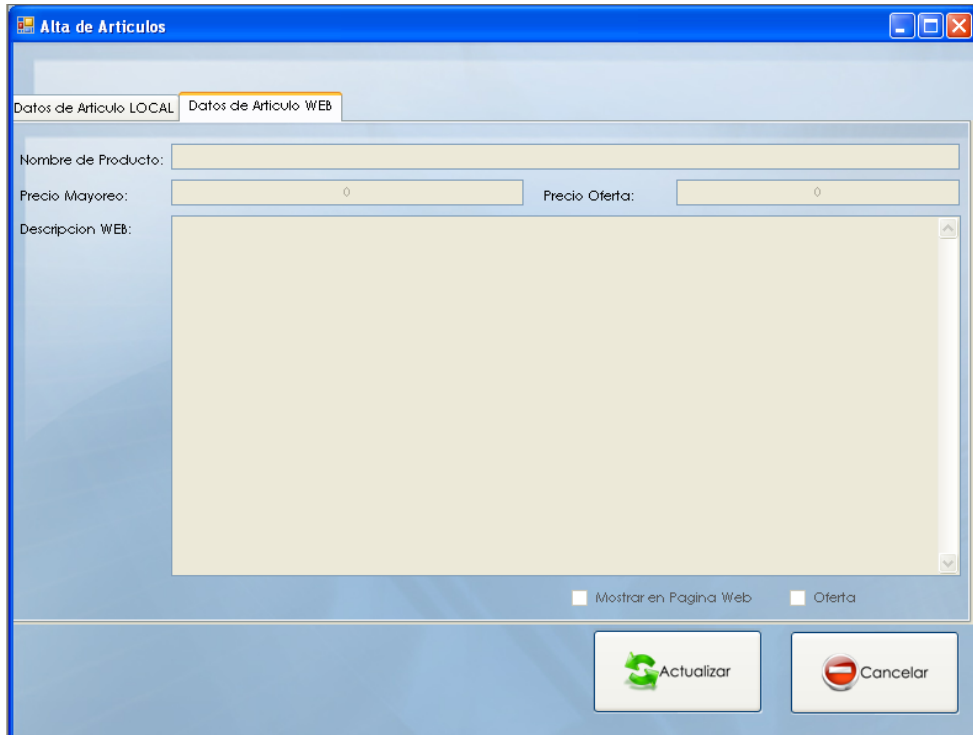

Aquí puedes agregar información para la página WEB. (Solamente si tienes base de datos SQL).

En la imagen 4.1 aparece el botón editar. Si queremos modificar algún articulo solamente seleccionamos el articulo le damos clic a Editar luego nos aparecerá la misma imagen anterior, por ejemplo si queremos cambiarle el precio se lo cambiamos luego le damos clic al botón actualizar.

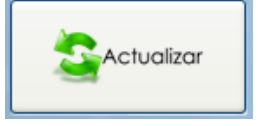

Exportar catalogo de artículos a Excel.

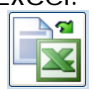

#### **1.** En este paso exportas todos los artículos a Excel

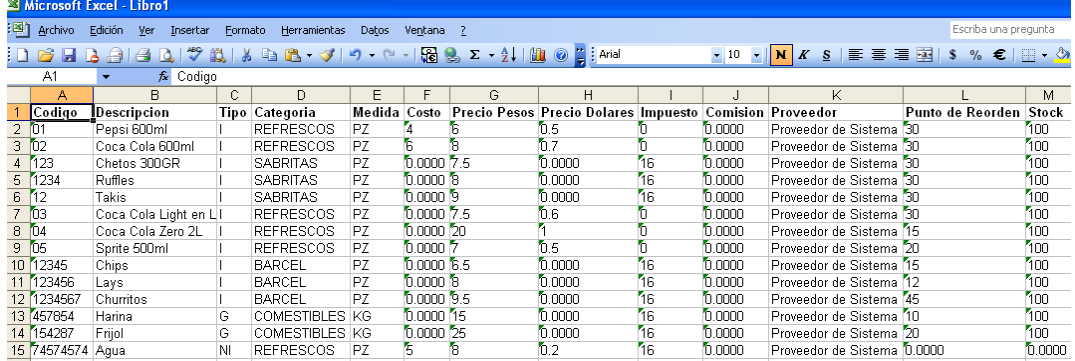

**2.** Aquí también puedes modificarlos y expórtalos de nuevo con los cambios guardados.

**3.** Este archivo lo utilizaremos para el punto 4.4 para importar artículos.

**4.** Daremos clic en Exportar Formato (Esto exportara un formato a una hoja de Excel la cual usted llenara con sus artículos y la guardara para en los siguientes pasos usarla)

Nota: No debe haber Códigos Iguales porque esto afectara a la importación causando que no se Agreguen todos los Registros.

### **4.2- Categorías**

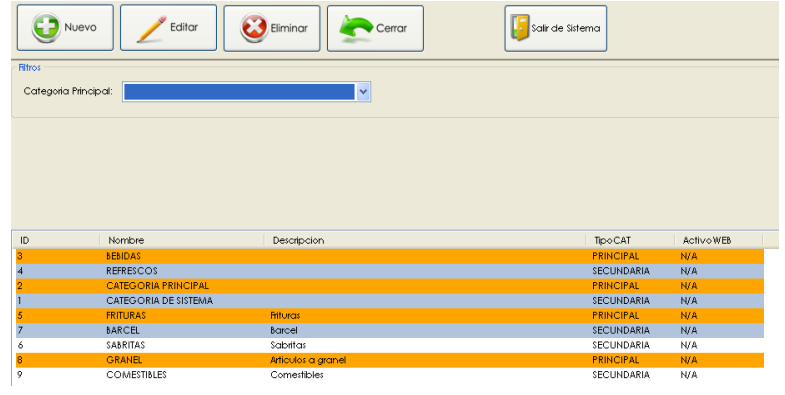

**1.** Para crear una nueva categoría le das clic al botón "Nuevo" luego te aparecerá la siguiente imagen, escoges categoría principal y te aparecerá el mensaje que con esta opción podrás agregar una categoría maestra a la cual no podrá contener artículos.

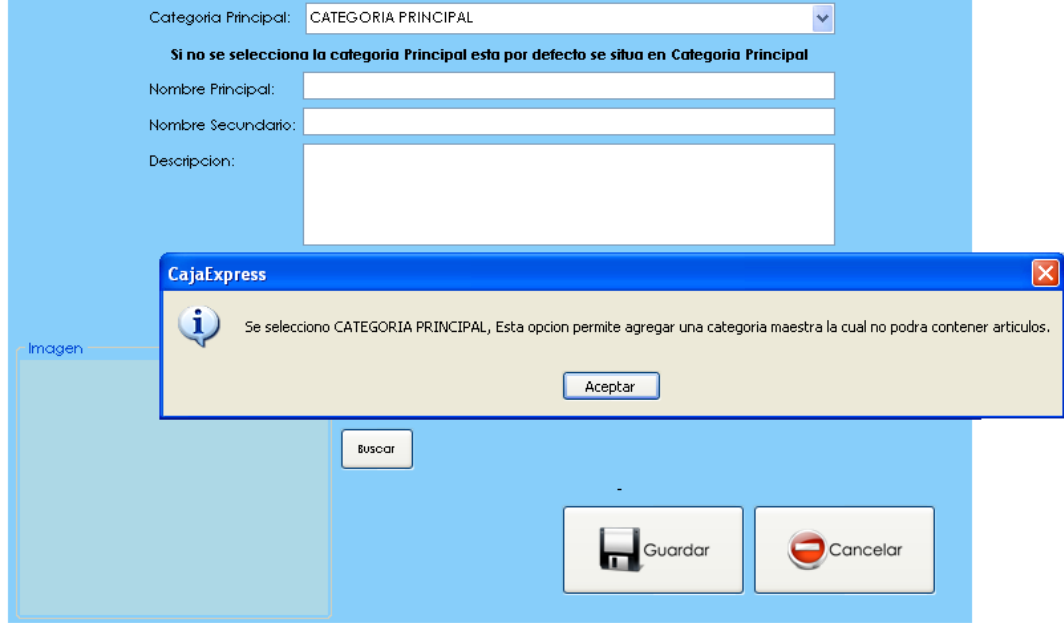

- **2.** Llenas lo que se te pide si quieres agregar imagen la agregas y luego le das "Guardar".
- **3.** Si quieres editar alguna categoría nada mas la seleccionas y le das clic a "Editar" luego a "Actualizar".

#### **4.3 Imprimir Etiquetas**

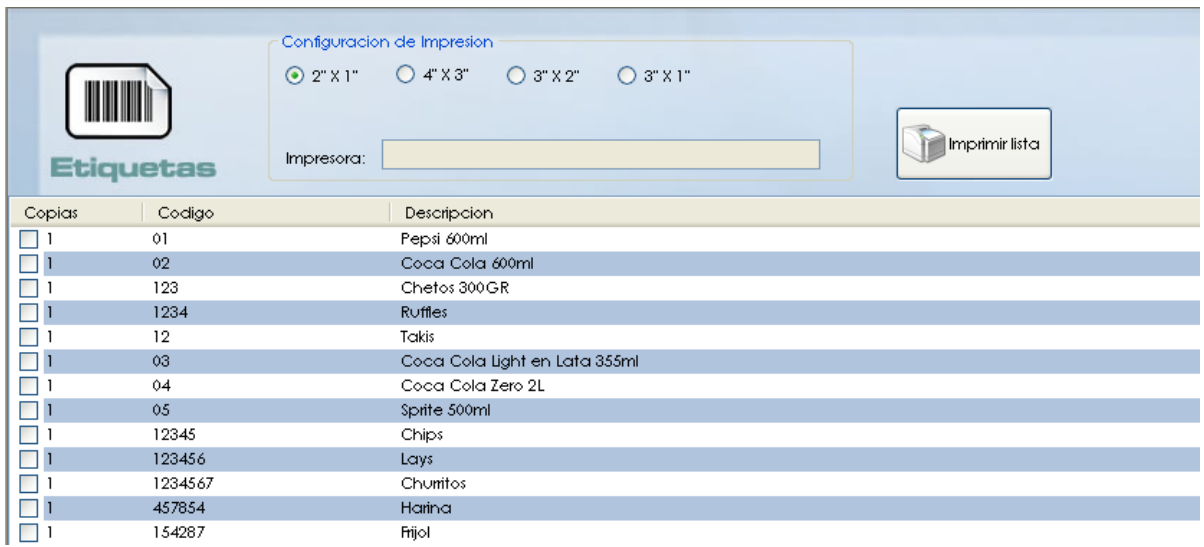

**1.-** Aquí puedes imprimir etiquetas de diferentes dimensiones.

**2.-** En configuración de impresión aparecen diferentes medidas para las etiquetas que se miden en pulgadas, escoges la de tu gusto o necesidad.

**3.-** En "Copias" seleccionas los artículos a imprimir y también puedes modificar el número de copias para dicho artículo.

**4.-** Te vas a imprimir lista e imprimes.

Notas: Si no tienes configurada la impresora te vas ala sección de configuración y seleccionas impresoras te aparecerá una ventana y te vas a etiquetas y seleccionas la impresora a usar.

Esta opción de imprimir etiquetas esta configurada para impresoras de etiquetas como ejemplo: "Zebra".

#### **4.4 Importar Artículos**

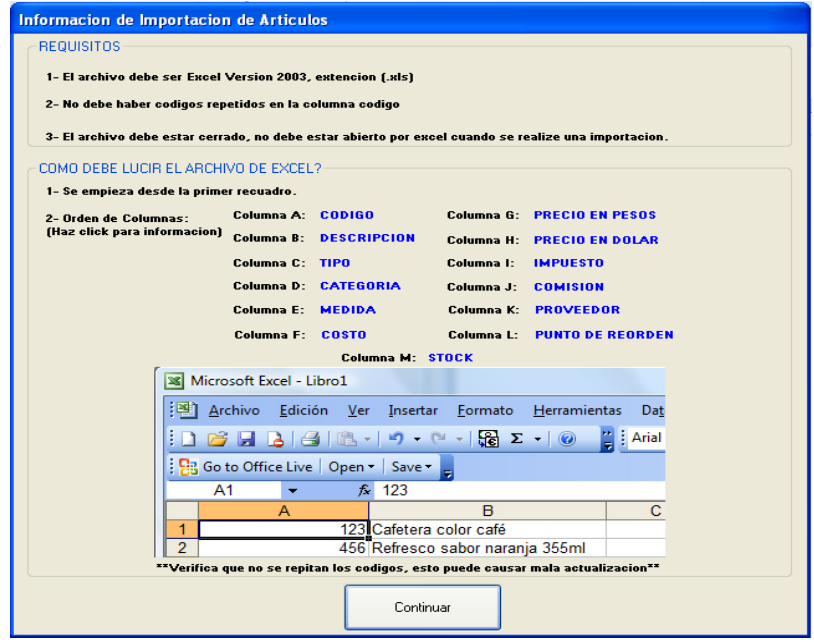

- **1.** En este paso te dirán cuales son los requisitos que se debe seguir y también te dice como debe lucir el archivo de Excel
- **2.** Los requisitos son:
- El archivo debe ser Excel versión 2003, extensión (.xls)
- No debe haber códigos repetidos en la columna código
- El archivo debe estar cerrado, no debe estar abierto por Excel cuando se realice una importación.

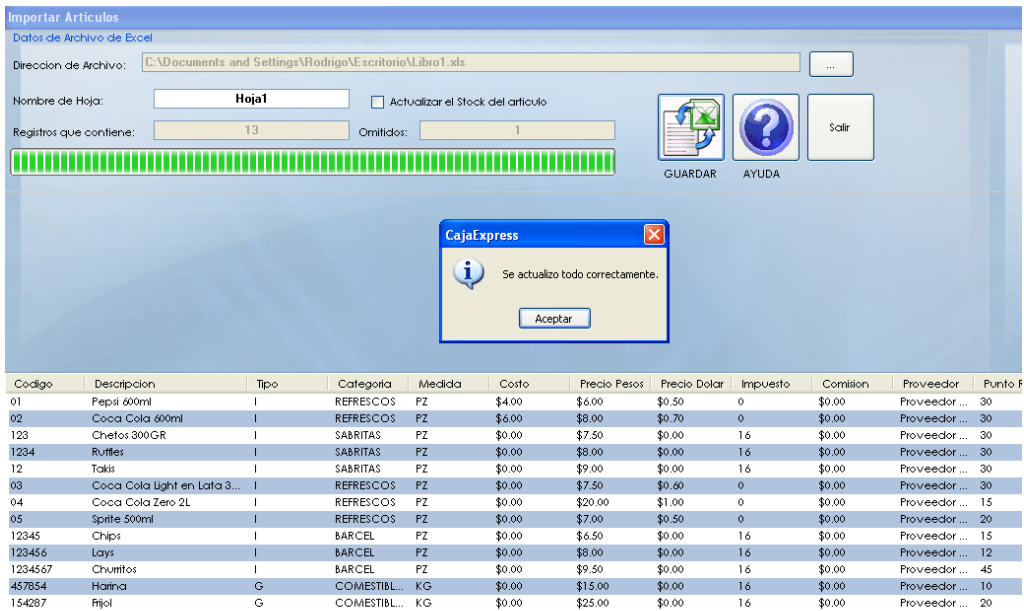

**3.** En el paso 4.1 ya habíamos guardado el archivo Excel que

utilizaremos ahora oprimimos <u>example</u> para buscar el archivo lo seleccionas y oprimes "Abrir".

- **4.** Lo siguiente es insertar la dirección del archivo Excel
- **5.** Luego poner el nombre de la hoja, si as actualizado el stock de los artículos entonces lo seleccionas para que se actualice.
- **6.** En registros que contiene es el número de artículos que trae la hoja Excel, y en omitidos saldrá uno porque es el renglón donde está el: código, descripción, tipo etc.
- **7.** Le das clic guardar y te aparecerá una ventana donde te dice que se actualizo correctamente y le das aceptar.
- **8.** Si ya no aras más modificaciones, le das clic a Salir.

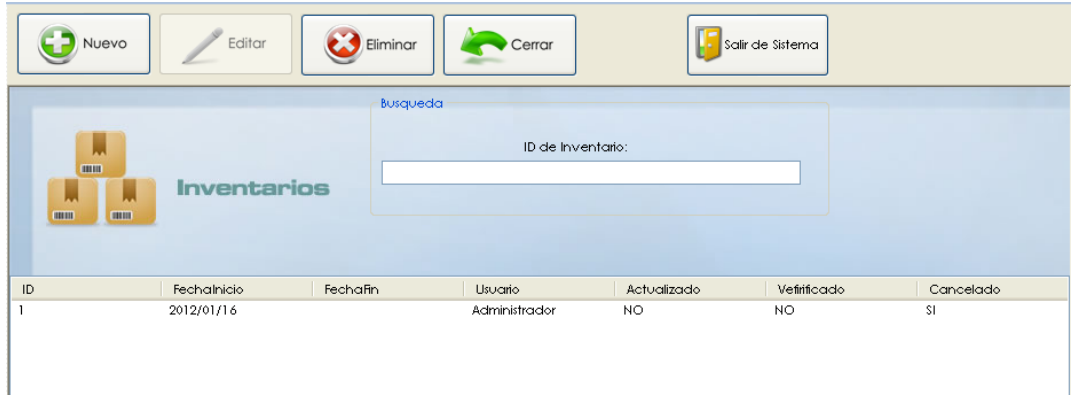

### **4.5.- Inventario Físico**

El inventario Físico nos sirve para actualizar nuestro inventario, cada que hacemos uno

este se va registrando en la base de datos dando información de cuantos inventarios se

han realizado y sus respectivas fechas.

**1.** Para crear un nuevo inventario das clic en "Nuevo", después te preguntara si quieres hacer el inventario "con Lector de código de barras" o "con Lista" si sabemos la cantidad de objetos es mas fácil así solamente elegimos la opción (con Lista) y así solamente escribimos el número y nos evitamos escanearlos uno por uno.

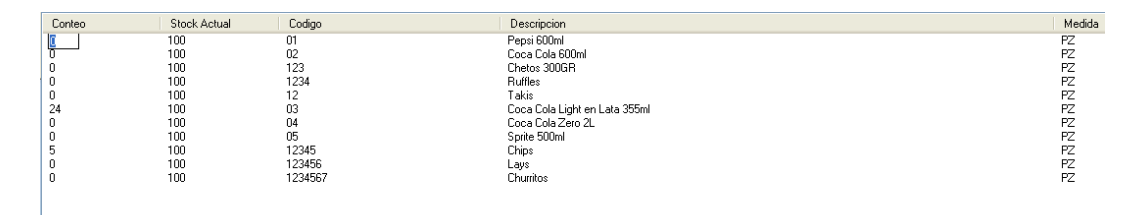

**2.** Como se puede ver en la imagen puedes modificar el conteo si ya sabemos el numero de objetos y oprimimos "guardar cambios" y luego "Finalizar inventario".

**4.** En dado caso que no sepamos el numero de objetos empezaremos escaneando los artículos que tenemos cada que escaneemos uno este se ira apilando con los de su mismo código y si el código ya esta registrado nos dará el nombre del producto este, y en dado caso este no se encuentre en la base de datos, darlo de alta.

Se recomienda que cuando demos de alta un producto, completar su información y si es un producto que será inventariado cambiar su estado ha inventariado.

**5.** Una vez que hemos terminado de escanear todos los artículos y dado de alta los que no aparecían en la base de datos proseguimos con dar clic en Guardar cambios.

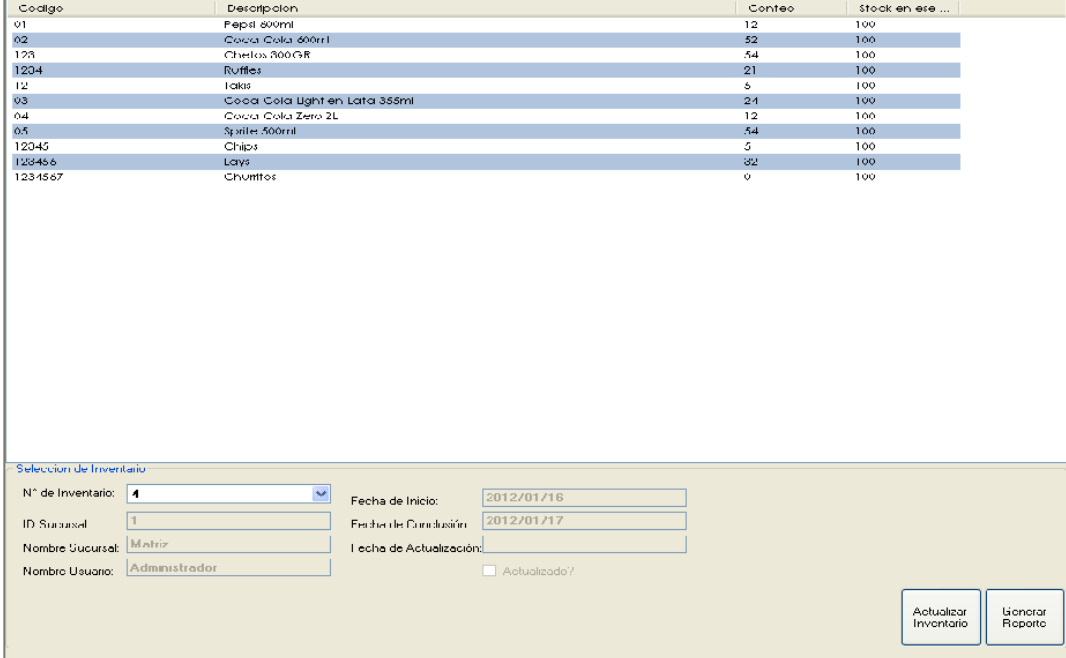

### **4.6.- Actualizar inventario**

- 1.- Para actualizar tu inventario primero escoges el número de inventario.
- 2.- Y por ultimo le damos clic a actualizar inventario.
- 3.- Si lo queremos en forma de reporte, oprimimos "Generar Reporte".

## **5.- Sección de Reportes 5.1 Artículos**

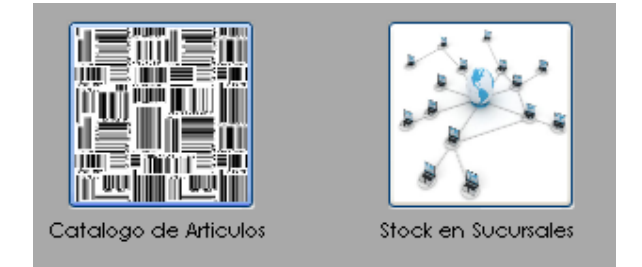

**1.-** En esta sección al oprimir "Catalogo de Artículos" te abrirá una ventana con el catalogo de productos en forma de reporte con el precio total con IVA, categoría, impuesto, descripción etc.

**2.-** Y al oprimir "Stock en Sucursales" abrirá una ventana con el reporte de conteo de productos en varias sucursales divididos por categorías.

### **5.2 Clientes y proveedores**

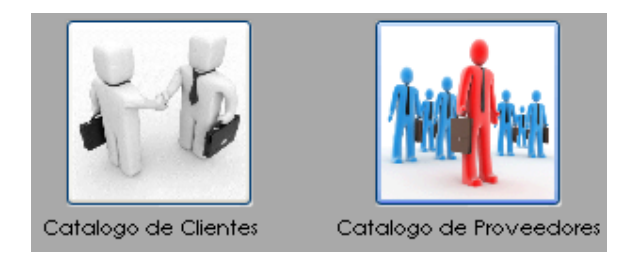

**1.- Catalogo de clientes:** Da un catalogo de los clientes en la base de datos.

**2.- Catalogo de proveedores**: Aquí te muestra un reporte con la información de tus proveedores con el nombre, RFC, dirección, ciudad, estado etc.

### **5.3 Ventas**

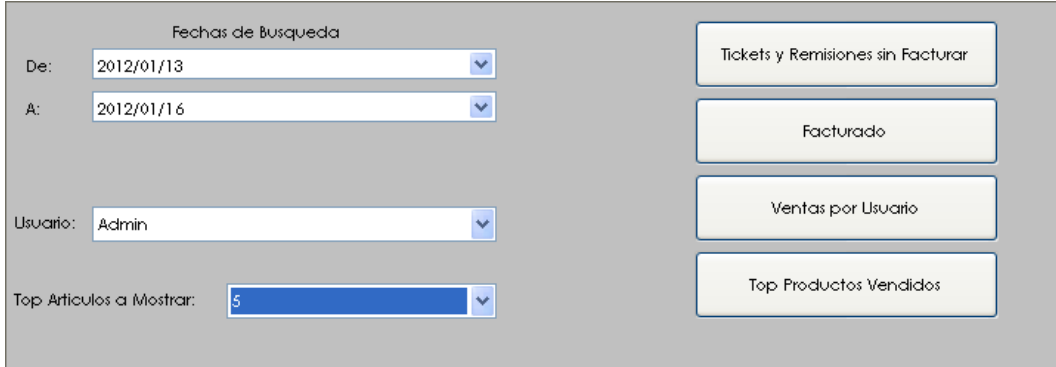

**1**.- **En fechas de búsqueda:** eliges entre que fecha seria dicha búsqueda, de los datos que vienen ala derecha de la ventana. **2**.- Seleccionas el usuario y el top de artículos a mostrar.

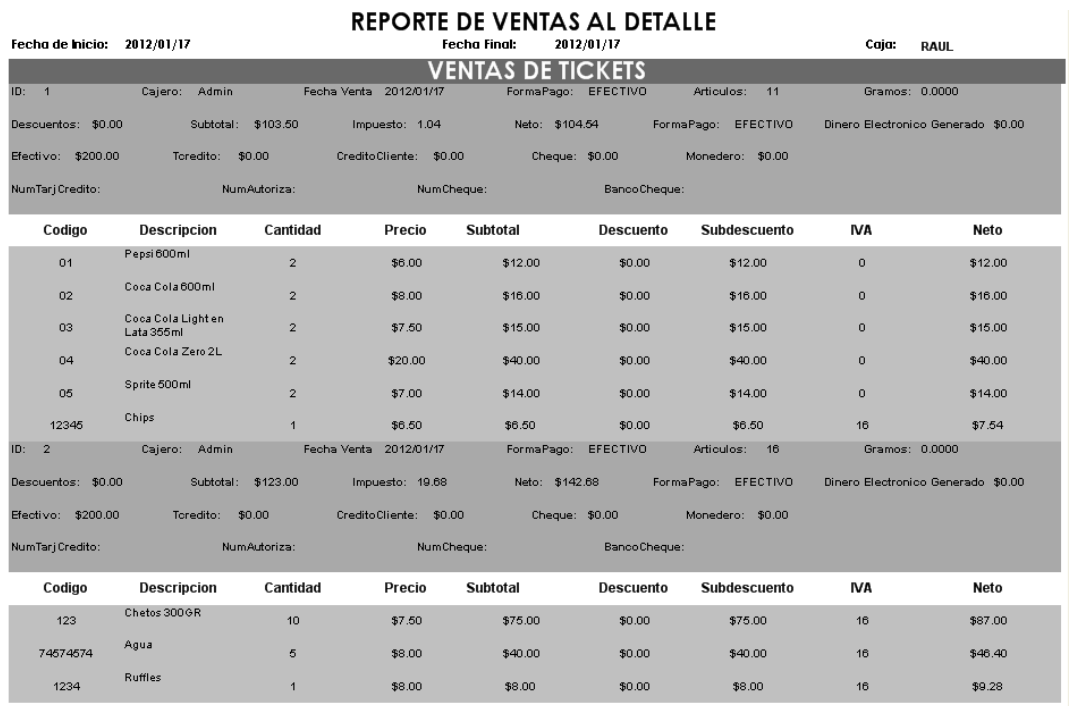

#### Tickets y Remisiones sin facturar

Aquí te muestra el reporte de tickets y remisiones sin facturar

## **Facturado**: Reporte que muestra las ventas facturadas.

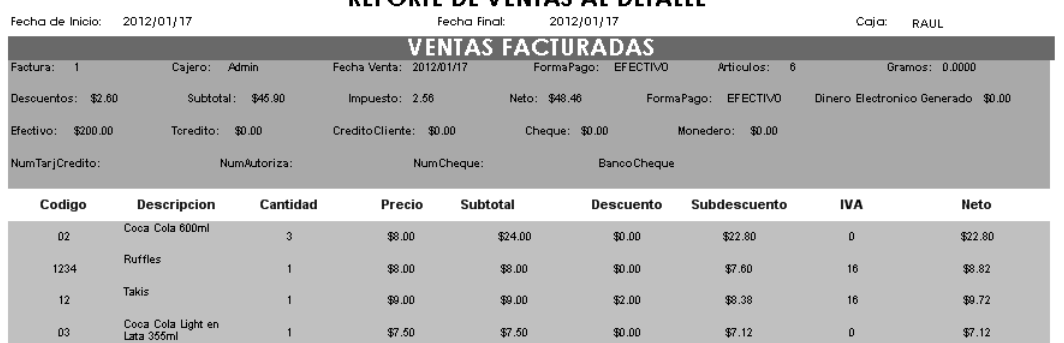

## Ventas por usuario: muestra las ventas de los diferentes usuarios<br>**REPORTE DE VENTAS AL DETALLE**

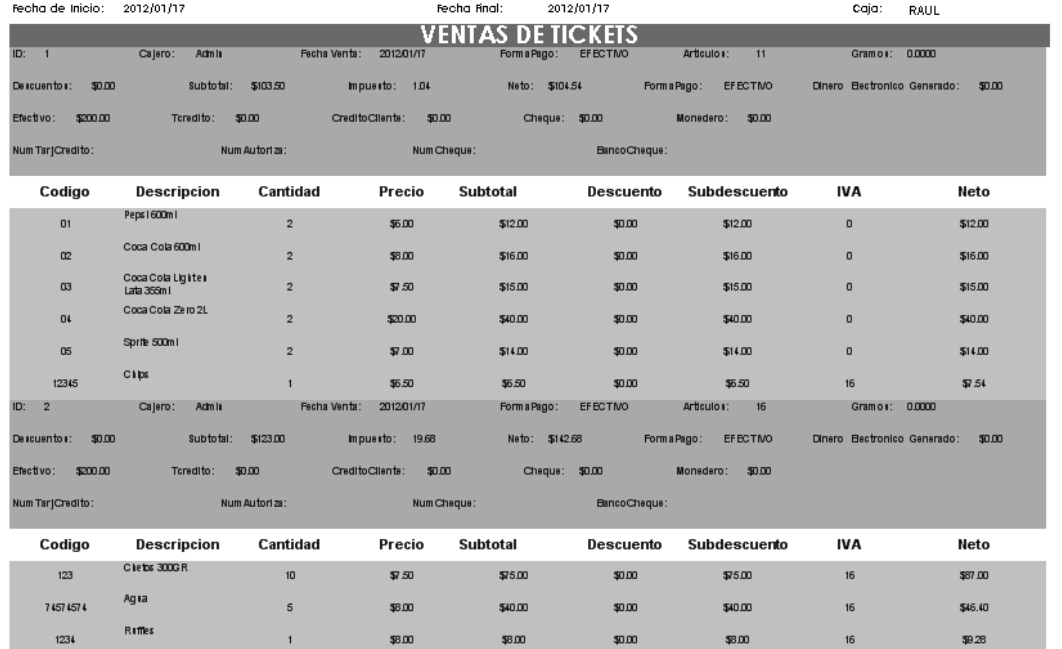

#### **Top Productos Vendidos**: Esta opción te genera una lista de los artículos mas vendidos

![](_page_43_Picture_26.jpeg)

### **5.4 Compras**

![](_page_44_Picture_61.jpeg)

- **1.-** Primero eliges la fecha deseada y seleccionas el proveedor.
- **2**.- **OC y Gastos:** Te da un reporte de compras a detalles.

**3**.- **Compras por Proveedor:** Da un Reporte con la lista de compras por proveedor realizadas.

#### **5.5 Comisionistas**

![](_page_44_Picture_62.jpeg)

1.- En este punto de la sección de reportes con el "ID" del usuario puedes generar el reporte de comisiones.

2.- Seleccionas la fecha y oprimes generar

3.- Te saldrá una lista con los artículos vendidos con su descripción, cantidad y comisión.

4.- En el recuadro de la derecha te saldrá el monto de comisiones calculadas.

## **6.- Sección de configuración**

#### **6.1 Impresoras**

![](_page_45_Picture_41.jpeg)

**1.-** Seleccionar las impresoras a utilizar.

**2.-** La impresora seleccionada con asterisco es obligatoria.

**3.-** Una vez seleccionadas todas las impresoras damos clic en Guardar para establecer los datos.

**Nota:** Estas impresoras se pueden volver a cambiar si se desea en la Sección Configuración.

### **6.2 Conexión de Red**

![](_page_46_Picture_58.jpeg)

**1.-** Primero seleccionamos que tipo de conexión queremos, si es "Access" o "SQL Server".

**2.-** En realidad es muy fácil seleccionar la base de datos solamente seleccionamos Conexión de red y nos aparecerá una ventana que se llama RED.

**3.-** En Access oprimimos al botón de los "binoculares" y seleccionamos la dirección de la base de datos que utilizaremos.

**4.-** Una vez ubicada la base de datos en la red o en la misma computadora la seleccionamos y damos clic en abrir.

**5.-** Llenamos los campos que nos piden.

**6.-** Veremos que en el campo pone la dirección completa donde se encuentra la base de datos seguimos dando un clic en Guardar.

**7.-** El sistema se cerrara para que lo reinicies.

![](_page_47_Picture_0.jpeg)

## **6.3 Categorías y Regiones**

**1.-** En este punto puedes agregar, editar y eliminar las categorías y regiones dadas en la imagen anterior.

**2.-** En la primera pestaña "Medidas" aparece una lista con diferentes tipos de medidas que con los botones de la derecha podemos editar, eliminar y hasta agregar una nueva medida.

**3.-** En la pestaña "Impuestos" y "Regiones" puedes hacer lo mismo que en el paso 2.

Agregar:

Editar:

![](_page_47_Picture_7.jpeg)

Eliminar:

### **6.4 Formato Tickets**

![](_page_48_Figure_1.jpeg)

\*Si desea que BARMAX lo asesore o le ajuste el formato según sus necesidades llámenos. Estamos a sus Órdenes. O vía e-mail info@barmax.com.

#### **6.5 Formato Remisión**

![](_page_48_Picture_55.jpeg)

El Formato de Impresión de la Remisión se encuentra en este punto, aquí podremos editar la ubicación de los campos en la remisión al dar clic se abre el formato, se recomienda si no se sabe manipular pida asesora.

![](_page_49_Figure_1.jpeg)

### **6.6 Formato Factura**

El Formato de impresión de la Factura se encuentra en este punto, aquí podremos editar la ubicación de los campos en la factura al dar clic se abre el formato, se recomienda si no se sabe manipular pida asesora.

### **6.7 Formato Cotización**

![](_page_49_Figure_5.jpeg)

El formato de impresión de cotización se encuentra en este punto, aquí podremos editar la ubicación de los campos en la factura al dar clic se abre el formato, se recomienda si no sabe manipular pida asesora.

![](_page_50_Figure_1.jpeg)

### **6.8 Formato de Orden de Compra**

El formato de impresión de Orden de Compra se encuentra en este punto, aquí podremos editar la ubicación de los campos en la factura al dar clic se abre el formato, se recomienda si no sabe manipular pida asesora.

### **6.9 Formato Etiqueta**

1.- Seleccionas las medidas de la etiqueta a modificar.

![](_page_50_Picture_6.jpeg)

![](_page_51_Picture_0.jpeg)

El formato de impresión de Etiqueta se encuentra en este punto, aquí podremos editar la ubicaron en la factura de los campos al dar clic se abre el formato, se recomienda si no sabe manipular pida asesora.

#### Page1 E Code 4 Freview Q HTML Previsw Proherhes ąх Pagot : Pago  $| 10 | 20$ 喇 10  $\mathbf{x} = \mathbf{x} + \mathbf{y} + \mathbf{z}$ 臨4||■タ|画 MHWMONENombre! Trie setore Header<br>Unimited Dreskable<br>Unimited Breskable<br>Segment per Midth<br>Segment per Height<br>□ 3. Columns False<br>True Lis.comms<br>Column Meth<br>Column Cope<br>Right b Left<br>El 4. Appearance<br>El Bodor<br>Gl Bodor  $\overline{0}$ **CONTINUES IN THE IN** False Solid<br>Hono Exporter<br>Component Style<br>El 5. Behavior<br>Encklost **No. Conditions** Enokical True<br>
El turnadium<br>
Print michawais Page False<br>
Print Headers and Foc False<br>
Recort Page Number – False<br>
B. Design<br>
(Name) – Page1 Enabled True (Name)<br>(Aliao) (Harne)<br>Gets or sets a component name. Properties J Dictionary | E Report Tree

### **6.10 Formato de Monedero**

El formato de impresión de Monedero se encuentra en este punto, aquí podremos editar la ubicaron de los campos en la factura al dar clic se abre el formato, se recomienda si no sabe manipular pida asesora.

![](_page_52_Figure_0.jpeg)

**6.11 Formato de póliza de OC**

El formato de impresión de Póliza de OC se encuentra en este punto, aquí podremos editar la ubicaron de los campos en la factura al dar clic se abre el formato, se recomienda si no sabe manipular pida asesora.

![](_page_52_Figure_3.jpeg)

#### **6.12 Póliza Gasto**

El formato de impresión de Póliza Gasto se encuentra en este punto, aquí podremos editar la ubicaron de los campos en la factura al dar clic se abre el formato, se recomienda si no sabe manipular pida asesora.

### **6.13 Formato de Inventario**

![](_page_53_Figure_1.jpeg)

El formato de impresión de Formato de Inventario se encuentra en este punto, aquí podremos editar la ubicaron de los campos en la factura al dar clic se abre el formato, se recomienda si no sabe manipular pida asesora.

![](_page_53_Figure_3.jpeg)

### **6.14 Formato Grafica**

El formato de impresión de Formato Grafica se encuentra en este punto, aquí podremos editar la ubicaron de los campos en la factura al dar clic se abre el formato, se recomienda si no sabe manipular pida asesora.

\*Si desea que BARMAX lo asesore o le ajuste el formato según sus necesidades llámenos. Estamos a sus Órdenes. O vía e-mail info@barmax.com.

## **7.- Sección WEB**

### **7.1 OC WEB**

Esta opción será habilitada dentro de muy poco y solo para las versiones del sistema que utilicen SQL.

Nos permitirá tener una pagina Web con el catalogo de productos y existencias reales de nuestro sistema, así como también recibir pedidos por Internet.